## <span id="page-0-0"></span>**Dell™ PowerEdge™ SC430 Systems Installation and Troubleshooting Guide**

[Introduction](file:///C:/data/systems/pe430sc/en/it/x9719c10.htm#wp1043338) [Indicators, Messages, and Codes](file:///C:/data/systems/pe430sc/en/it/x9719c20.htm#wp1043338) [Running the System Diagnostics](file:///C:/data/systems/pe430sc/en/it/x9719c30.htm#wp1054171) [Troubleshooting Your System](file:///C:/data/systems/pe430sc/en/it/x9719c40.htm#wp1043338) **[Installing System Options](file:///C:/data/systems/pe430sc/en/it/x9719c50.htm#wp1054181)** [Installing Drives](file:///C:/data/systems/pe430sc/en/it/x9719c60.htm#wp1043338) [Service Only Parts Replacement Procedures](file:///C:/data/systems/pe430sc/en/it/x9719c70.htm#wp1064554) [Getting Help](file:///C:/data/systems/pe430sc/en/it/x9719c80.htm#wp1056250) [Jumpers and Connectors](file:///C:/data/systems/pe430sc/en/it/x9719aa0.htm#wp1043338) [I/O Connectors](file:///C:/data/systems/pe430sc/en/it/x9719ab0.htm#wp1043338)

### **Notes, Notices, and Cautions**

**A NOTE:** A NOTE indicates important information that helps you make better use of your computer.

**NOTICE:** A NOTICE indicates either potential damage to hardware or loss of data and tells you how to avoid the problem.

CAUTION: A CAUTION indicates a potential for property damage, personal injury, or death.

### **Abbreviations and Acronyms**

For a complete list of abbreviations and acronyms, see the Glossary in your *User's Guide*.

### **Information in this document is subject to change without notice. © 2005 Dell Inc. All rights reserved.**

Reproduction in any manner whatsoever without the written permission of Dell Inc. is strictly forbidden.

Trademarks used in this text: Dell, the DELL logo, I*nspiron, Dell Precision, Dimension, OptiPlex, Laitiude, PowerEdge, PowerFdult, PowerFdaut, Deprect of DellNet, and PowerApp are trademarks of<br>Dell Inc.; Microsoft and Wi* 

Other trademarks and trade names may be used in this document to refer to either the entities claiming the marks and names or their products. Dell Inc. disclaims any<br>proprietary interest in trademarks and trade names other

*Initial release: 13 Apr 2005*

# <span id="page-1-0"></span> **Jumpers and Connectors**

**Dell™ PowerEdge™ SC430 Systems Installation and Troubleshooting Guide**

- Jumpers—[A General Explanation](#page-1-1)
- System Board Jum
- System Board Connectors
- **O** Disabling a Forgotten Password

This section provides specific information about the system jumpers. It also provides some basic information on jumpers and switches and describes the connectors on the various boards in the system.

### <span id="page-1-1"></span>**Jumpers—A General Explanation**

Jumpers provide a convenient and reversible way of reconfiguring the circuitry on a printed circuit board. When reconfiguring the system, you may need to<br>change jumper settings on circuit boards or drives.

### **Jumpers**

Jumpers are small blocks on a circuit board with two or more pins emerging from them. Plastic plugs containing a wire fit down over the pins. The wire connects<br>the pins and creates a circuit. To change a jumper setting, pu

<span id="page-1-3"></span>**Figure A-1. Example Jumpers**

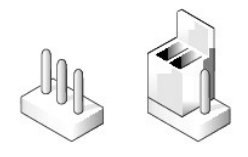

CAUTION: Ensure that the system is turned off before you change a jumper setting. Otherwise, damage to the system or unpredictable results **may occur.**

A jumper is referred to as open or unjumpered when the plug is pushed down over only one pin or if there is no plug at all. When the plug is pushed down over two pins, the jumper is referred to as jumpered.

[Figure A](#page-1-4)-2 shows the location and default settings of the system jumper blocks. See [Table A](#page-2-1)-1 for the designations, default settings, and functions of the system's jumpers.

### <span id="page-1-2"></span>**System Board Jumpers**

[Figure A](#page-1-4)-2 shows the location of the configuration jumpers on the system board. [Table A](#page-2-1)-1 lists the jumpers settings.

<span id="page-1-4"></span>**Figure A-2. System Board Jumpers**

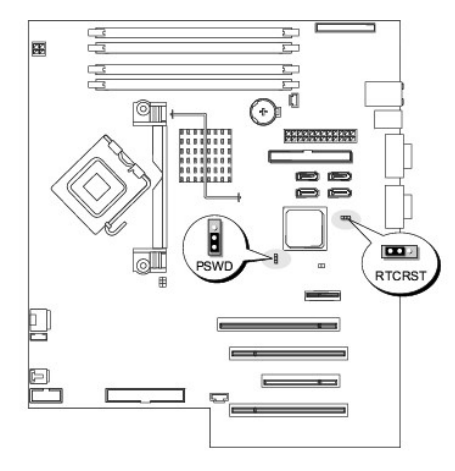

### <span id="page-2-2"></span><span id="page-2-1"></span>**Table A-1. System Board Jumper Settings**

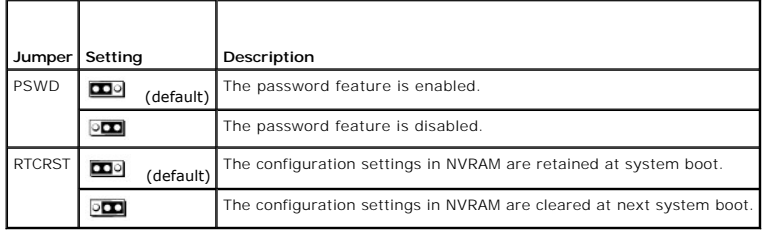

### <span id="page-2-0"></span>**System Board Connectors**

See [Figure A](#page-2-3)-3 and [Table A](#page-2-4)-2 for the location and description of system board connectors. Figure A-3 also indicates expansion slots and bus operating speeds.

<span id="page-2-3"></span>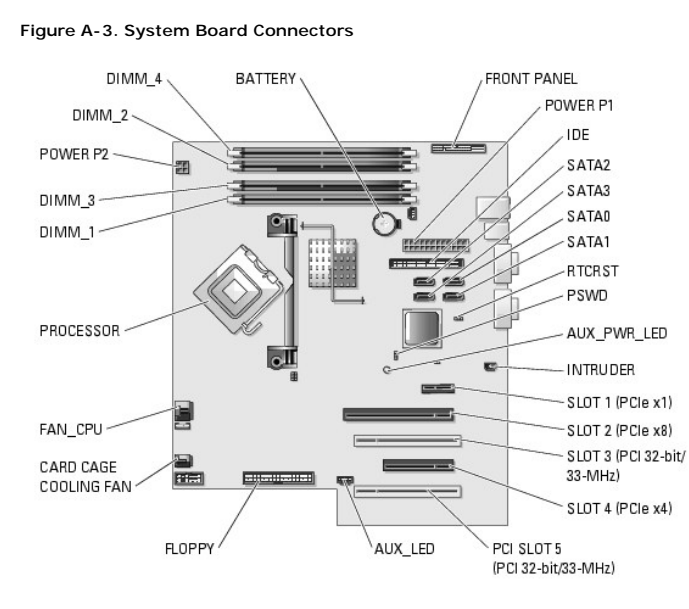

<span id="page-2-4"></span>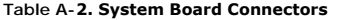

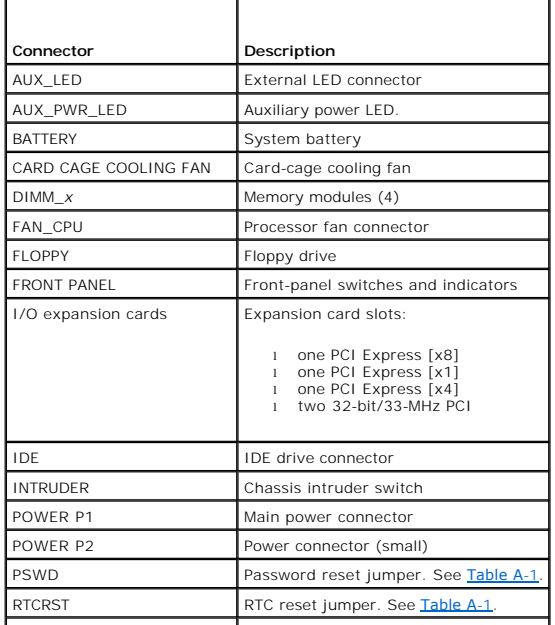

### <span id="page-3-0"></span>**Disabling a Forgotten Password**

The system's software security features include a system password and an admin password, which are discussed in detail in "Using the System Setup Program" in your *User's Guide*. The password jumper enables these password features or disables them and clears any password(s) currently in use.

- CAUTION: Only trained service technicians are authorized to remove the system cover and access any of the components inside the system.<br>Before performing any procedure, see your *Product Information Guide* for complete inf
- 1. Turn off the system, including any attached peripherals, and disconnect the system from the electrical outlet.
- 2. Open the system. See ["Opening the System"](file:///C:/data/systems/pe430sc/en/it/x9719c40.htm#wp1064160) in "Troubleshooting Your System."
- 3. Move the PSWD jumper to the disabled position. See [Figure A](#page-1-4)-2 and [Table A](#page-2-1)-1.
- 4. Close the system. See "[Closing the System](file:///C:/data/systems/pe430sc/en/it/x9719c40.htm#wp1064180)" in "Troubleshooting Your System."
- 5. Reconnect the system to its electrical outlet and turn the system on, including any attached peripherals.

The existing passwords are not disabled (erased) until the system boots with the password jumper plug in the disabled position. However, before you<br>assign a new system and/or admin password, you must move the jumper to the

- 6. Turn off the system, including any attached peripherals, and disconnect the system from the electrical outlet.
- 7. Open the system. See ["Opening the System"](file:///C:/data/systems/pe430sc/en/it/x9719c40.htm#wp1064160) in "Troubleshooting Your System".
- 8. Move the PSWD jumper from the disabled position to the enabled position. See [Figure A](#page-1-4)-2 and [Table A](#page-2-1)-1.
- 9. Close the system. See "[Closing the System](file:///C:/data/systems/pe430sc/en/it/x9719c40.htm#wp1064180)" in "Troubleshooting Your System".
- 10. Reconnect the system to its electrical outlet and turn the system on, including any attached peripherals.
- 11. Assign a new system and/or admin password.

To assign a new password using the System Setup program, see "Using the System Setup Program" in your *User's Guide*.

# <span id="page-4-0"></span> **I/O Connectors**

**Dell™ PowerEdge™ SC430 Systems Installation and Troubleshooting Guide**

- <sup>O</sup> I/O Connectors
- [Video Connector](#page-4-2)
- **O** USB Connector
- **O** Integrated NIC Connector
- **O** Network Cable Requirements

### <span id="page-4-1"></span>**I/O Connectors**

I/O connectors are the gateways that the system uses to communicate with external devices, such as a keyboard, mouse, printer, or monitor. This section<br>describes the various connectors on your system. If you reconfigure th

#### <span id="page-4-3"></span>**Figure B-1. Back-Panel I/O Connectors**

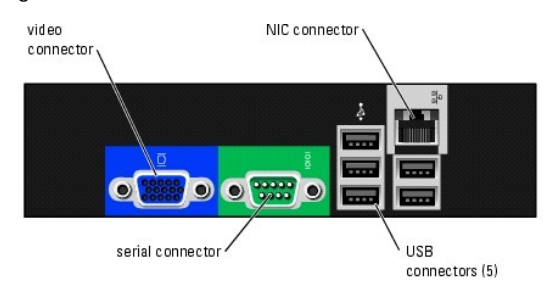

[Table B](#page-4-4)-1 shows the icons used to label the connectors on the system.

<span id="page-4-4"></span>**Table B-1.** I/O Connector Icons

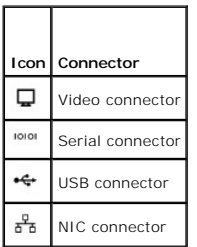

### <span id="page-4-2"></span>**Video Connector**

You can attach a VGA-compatible monitor to the system's integrated video controller using a 15-pin high-density D-subminiature connector. <u>Fiqure B-2</u><br>illustrates the pin numbers for the video connector and <u>[Table B](#page-4-6)-2</u> def

<span id="page-4-5"></span>**Figure B-2. Video Connector Pin Numbers**

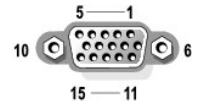

<span id="page-4-6"></span>**Table B-2. Video Connector Pin Assignments**

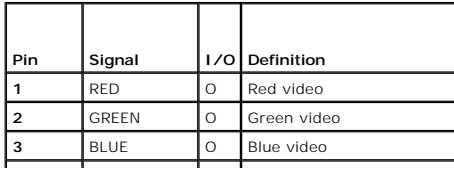

<span id="page-5-6"></span>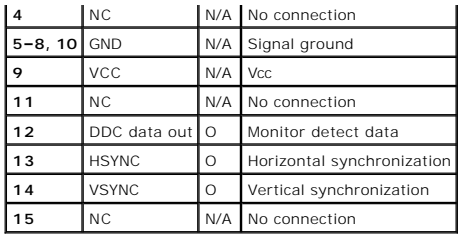

### <span id="page-5-0"></span>**USB Connector**

The system's USB connector supports USB-compliant peripherals such as keyboards, mice, and printers and may also support USB-compliant devices such as<br>diskette drives, CD drives, and compact flash drives. <u>Fiqure B-3</u> illu

**NOTE:** Your system provides five USB connectors on the back panel and two USB connectors on the front panel.

**NOTICE**: Do not attach a USB device or a combination of USB devices that draw a maximum current of more than 500 mA per channel or +5 V. Attaching<br>devices that exceed this threshold may cause the USB connectors to shut do

#### <span id="page-5-2"></span>**Figure B-3. USB Connector Pin Numbers**

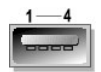

<span id="page-5-3"></span>**Table B-3. USB Connector Pin Assignments**

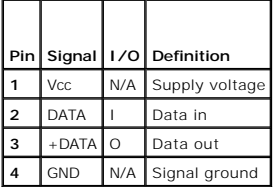

### <span id="page-5-1"></span>**Integrated NIC Connector**

[The system's integrated NIC functions as a separate network expansion card while providing fast communication between servers and workstations.](#page-5-4) <u>Figure B-</u><br><u>4</u> illustrates the pin numbers for the NIC connector and <u>[Table B](#page-5-5)</u>

<span id="page-5-4"></span>**Figure B-4. NIC Connector**

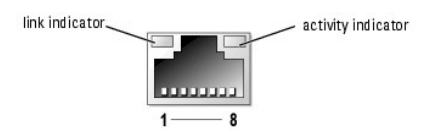

<span id="page-5-5"></span>**Table B-4. NIC Connector Pin Assignments** 

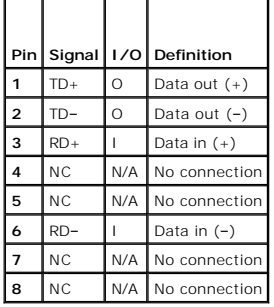

### <span id="page-6-1"></span><span id="page-6-0"></span>**Network Cable Requirements**

The NIC supports a UTP Ethernet cable equipped with a standard RJ45-compatible plug. Observe the following cabling restrictions.

**NOTICE:** To avoid line interference, voice and data lines must be in separate sheaths.

- l Use Category 5 or greater wiring and connectors.
- l Do not exceed a cable run length (from a workstation to a hub) of 100 m (328 ft).

For detailed guidelines on operation of a network, see "Systems Considerations of Multi-Segment Networks" in the IEEE 802.3 standard.

**Dell™ PowerEdge™ SC430 Systems Installation and Troubleshooting Guide**

### **Notes, Notices, and Cautions**

- **A NOTE:** A NOTE indicates important information that helps you make better use of your computer.
- **NOTICE:** A NOTICE indicates either potential damage to hardware or loss of data and tells you how to avoid the problem.

CAUTION: A CAUTION indicates a potential for property damage, personal injury, or death.

### **Abbreviations and Acronyms**

For a complete list of abbreviations and acronyms, see the Glossary in your *User's Guide*.

### **Information in this document is subject to change without notice. © 2005 Dell Inc. All rights reserved.**

Reproduction in any manner whatsoever without the written permission of Dell Inc. is strictly forbidden.

Trademarks used in this text: Dell, the DELL logo, Inspiron, Dell Precision, Dimension, OptiPlex, Laitlude, PowerEdge, PowerFdult, PowerFouncet, DellNet, and PowerApp are trademarks of<br>Dell Inc.; Microsoft and Windows are

Other trademarks and trade names may be used in this document to refer to either the entities claiming the marks and names or their products. Dell Inc. disclaims any<br>proprietary interest in trademarks and trade names other

# <span id="page-8-0"></span> **Introduction**

### **Dell™ PowerEdge™ SC430 Systems Installation and Troubleshooting Guide**

[Other Information You May Need](#page-8-1) 

The following upgrade options are available for your system:

- l Processor
- l Memory
- l PCI or PCIe expansion cards
- l SATA hard drives
- l SCSI hard drives
- l SCSI controller
- l Optical drive
- l Tape backup drive
- l Diskette drive

Your system also includes system diagnostics, which checks for hardware problems (if the system can boot).

### <span id="page-8-1"></span>**Other Information You May Need**

The *Product Information Guide* provides important safety and regulatory information. Warranty information may be included within this document or as a<br>separate document.

- l The *Getting Started Guide* provides an overview of initially setting up your system.
- 1 The *User's Guide* provides information about system features and technical specifications.
- 1 CDs included with your system provide documentation and tools for configuring and managing your system.
- l Systems management software documentation describes the features, requirements, installation, and basic operation of the software.
- l Operating system documentation describes how to install (if necessary), configure, and use the operating system software.
- l Documentation for any components you purchased separately provides information to configure and install these options.
- l Updates are sometimes included with the system to describe changes to the system, software, and/or documentation.

**A** NOTE: Always check for updates on support.dell.com and read the updates first because they often supersede information in other documents.

l Release notes or readme files may be included to provide last-minute updates to the system or documentation or advanced technical reference material intended for experienced users or technicians.

### <span id="page-9-0"></span> **Indicators, Messages, and Codes Dell™ PowerEdge™ SC430 Systems Installation and Troubleshooting Guide**

- **O** Front-Panel Indicators and Features
- 8 Back-Panel Indicators and Feature
- O NIC Indicator Codes
- **O** Power Supply Features
- System Messages
- System Beep Codes
- [Warning Messages](#page-16-0)
- O Diagnostics Message
- [Alert Messages](#page-16-2)

The system, applications, and operating systems can identify problems and alert you to them. Any of the following can indicate when the system is not operating properly:

- l System indicators
- l System messages
- l Beep codes
- l Warning messages
- l Diagnostics messages
- l Alert messages

This section describes each type of message, lists the possible causes, and provides steps to resolve any problems indicated by a message. The system indicators and features are illustrated in this section.

### <span id="page-9-1"></span>**Front-Panel Indicators and Features**

<u>Fiqure 2-1</u> shows the front-panel indicators for hard-drive activity, diagnostics, and local area network (LAN) activity. The power button has a status indicator<br>built into the button. Also, the optional diskette drive ha

<u>[Table 2](#page-10-1)-1</u> details the conditions associated with each front-panel indicator code. <u>Table 2-2</u> details the conditions associated with the diagnostic indicator<br>codes.

#### <span id="page-9-2"></span>**Figure 2-1. Front-Panel Indicators and Features**

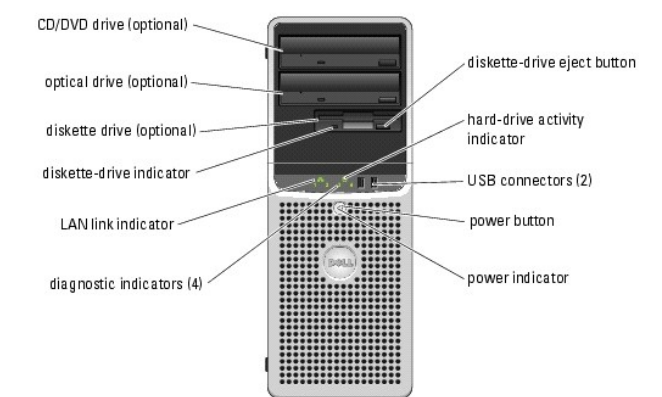

<span id="page-9-3"></span>**Table 2-1. Front-Panel Indicator Codes** 

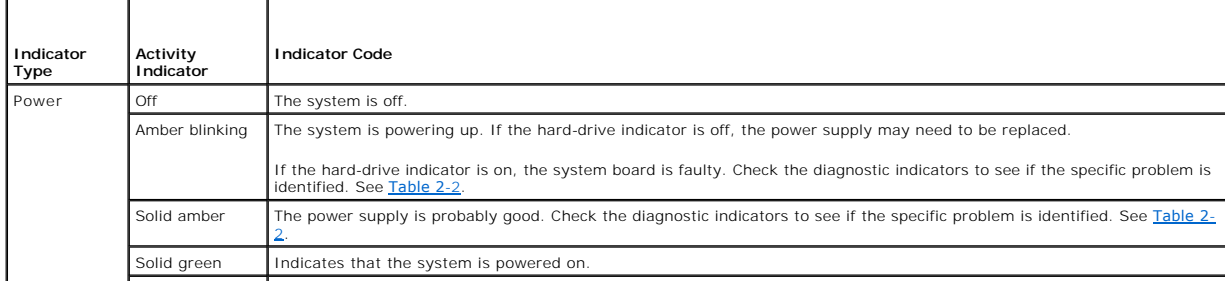

<span id="page-10-2"></span>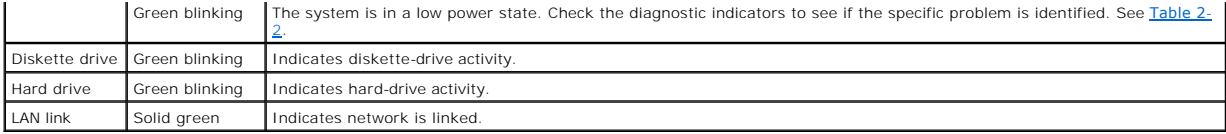

The front panel also incorporates two USB 2.0 connectors. See **[Figure 2](#page-9-2)-1**.

### **Diagnostics Indicator Codes**

The four diagnostic indicator lights on the system front panel display error codes during system startup. <u>[Table 2](#page-10-1)-2</u> lists the causes and possible corrective<br>actions associated with these codes. A highlighted circle indic

**NOTE:** Once the system completes POST, all diagnostic lights will be OFF.

#### <span id="page-10-1"></span>**Table 2-2. Diagnostic Indicator Codes**

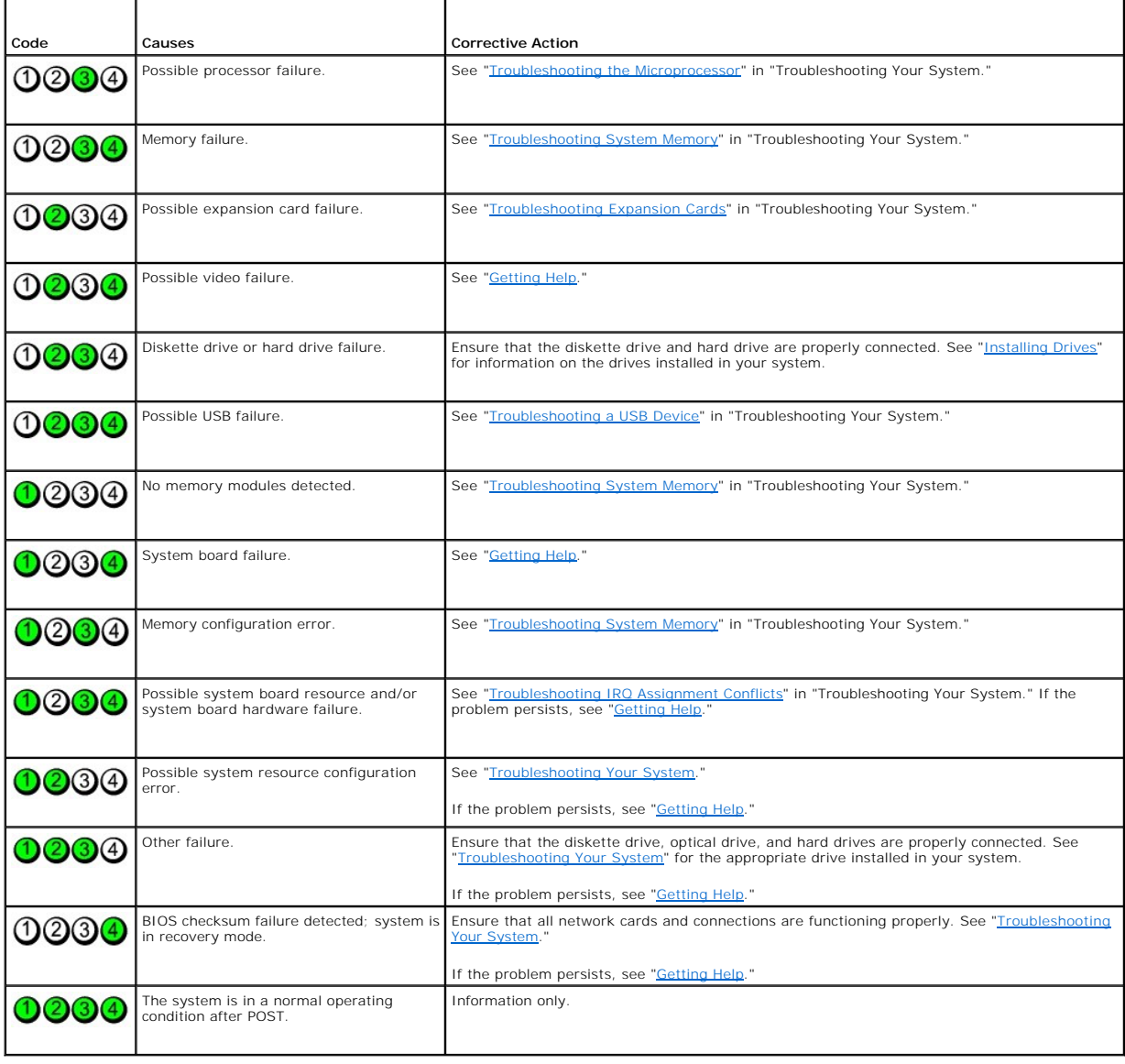

<span id="page-10-0"></span>**Back-Panel Indicators and Features** 

<span id="page-11-6"></span><u>[Figure 2](#page-11-4)-2</u> shows the back-panel indicators and features. <u>Figure 2-3</u> shows the indicators for the integrated network adapter and <u>[Table 2](#page-11-5)-4</u> details the<br>conditions associated with the indicators.

<span id="page-11-3"></span>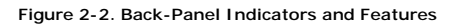

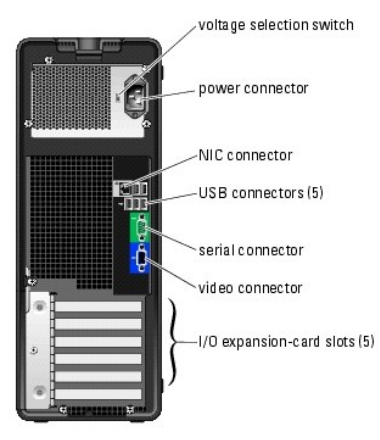

### <span id="page-11-0"></span>**NIC Indicator Codes**

<span id="page-11-4"></span>**Figure 2-3. NIC Indicators**

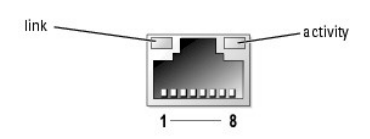

**Table 2-3. NIC Indicators**

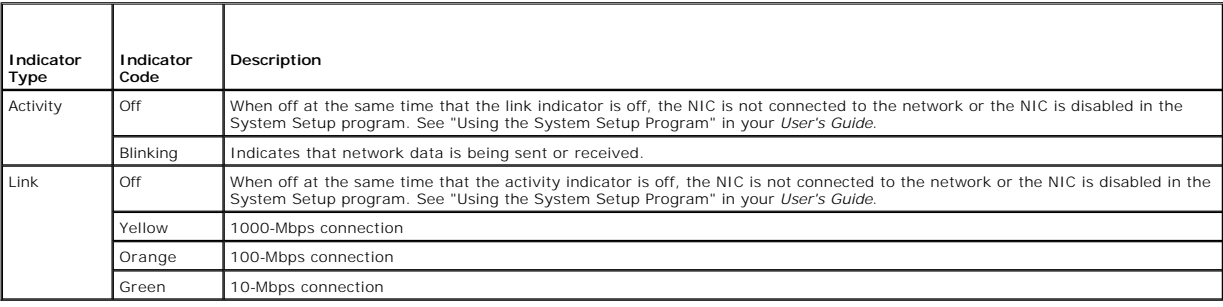

### <span id="page-11-1"></span>**Power Supply Features**

The voltage selection switch on the back panel of the system allows you to select one of two primary voltage inputs. Ensure that the switch is set to the<br>proper voltage according to <u>[Table 2](#page-11-5)-4</u>.

<span id="page-11-5"></span>**Table 2-4. Voltage Selection Switch**

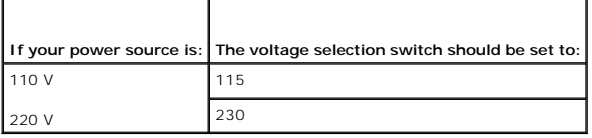

For information on system power requirements, see "Technical Specifications" in your *User's Guide*.

### <span id="page-11-2"></span>**System Messages**

<span id="page-12-1"></span>System messages appear on the screen to notify you of a possible problem with the system. <u>[Table 2](#page-12-0)-5</u> lists the system messages that can occur and the<br>probable cause and corrective action for each message.

**NOTE:** If you receive a system message that is not listed in <u>[Table 2](#page-12-0)-5</u>, check the documentation for the application that is running when the message<br>appears or the operating system's documentation for an explanation of

### <span id="page-12-0"></span>**Table 2-5. System Messages**

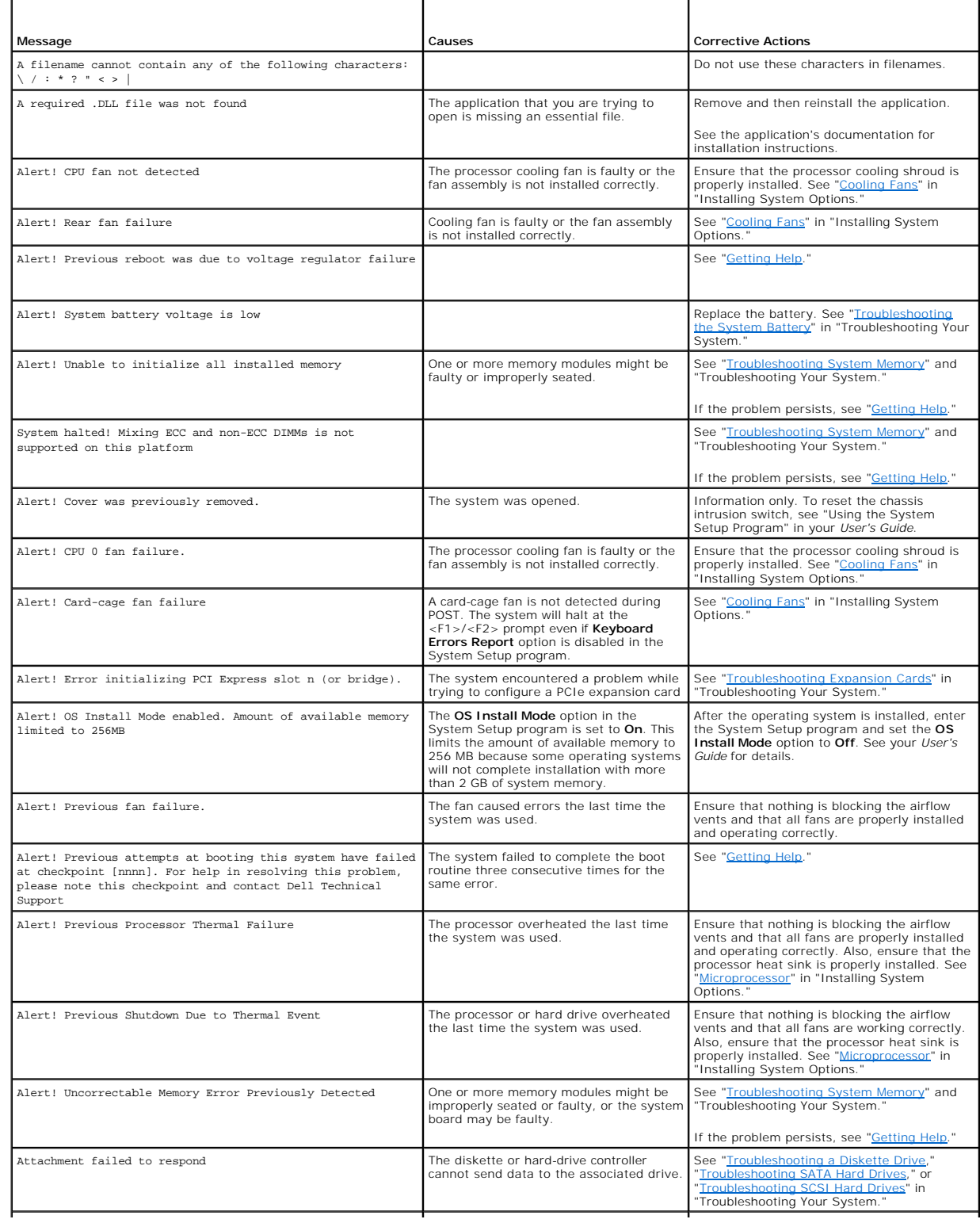

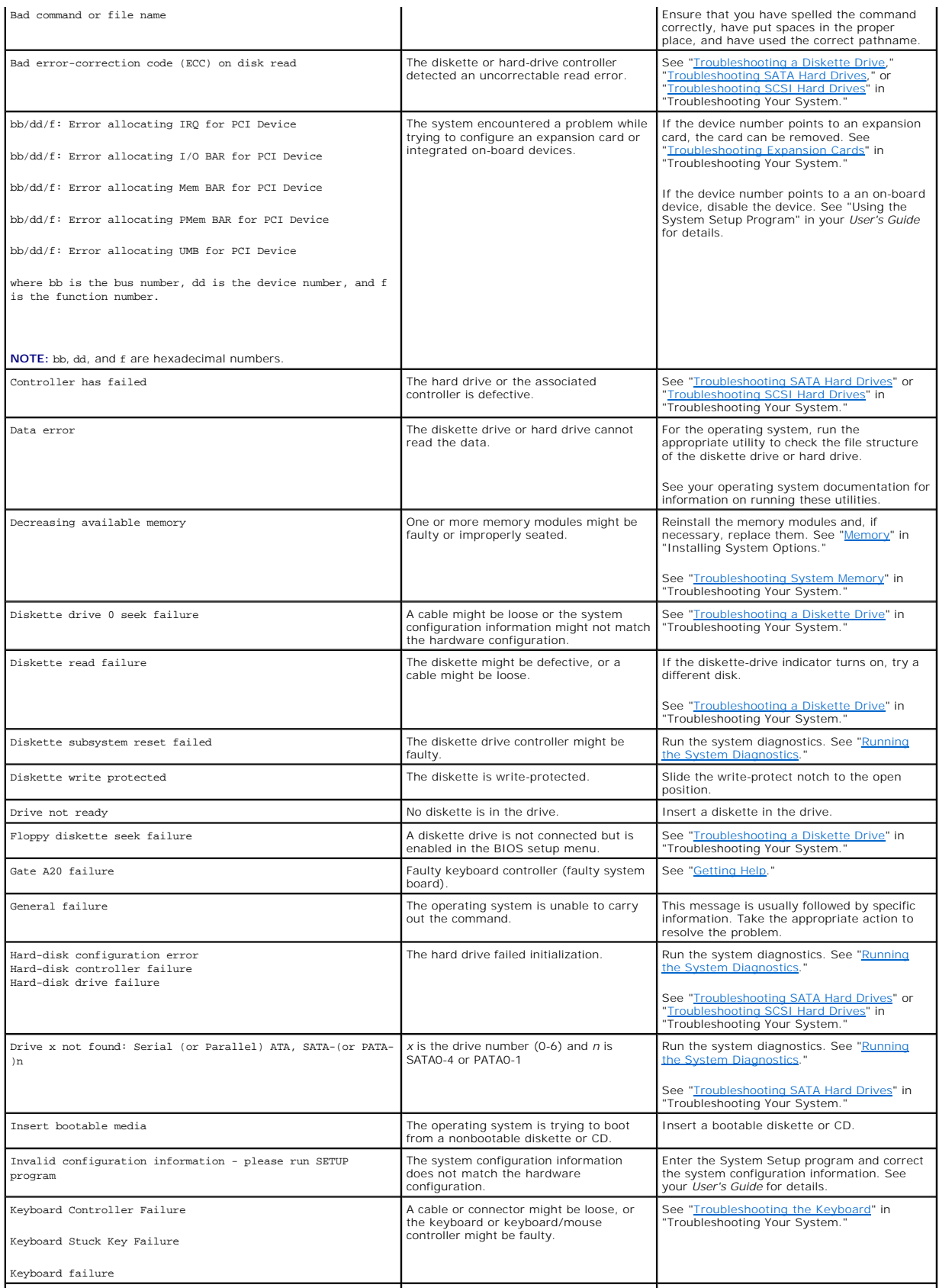

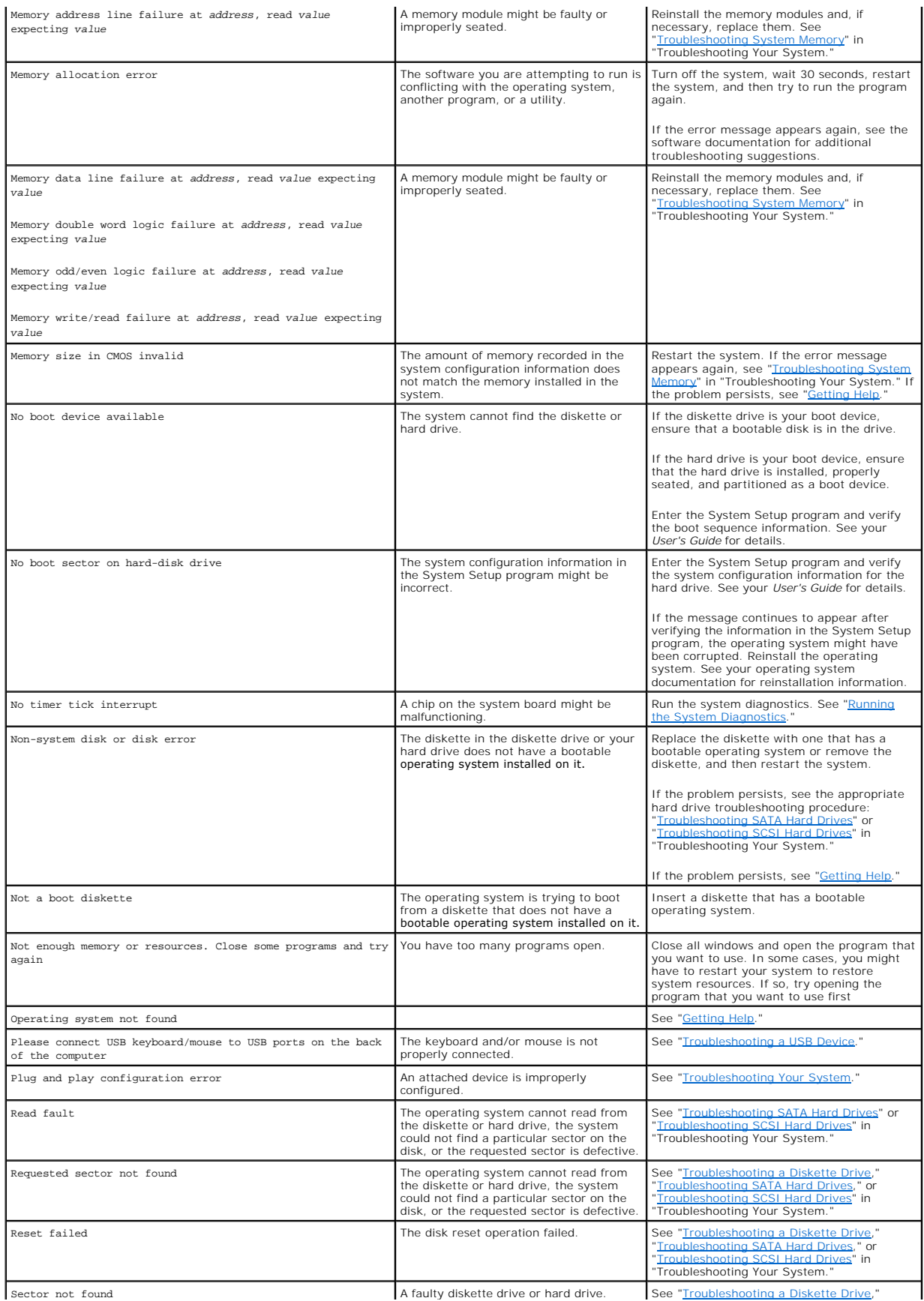

<span id="page-15-2"></span>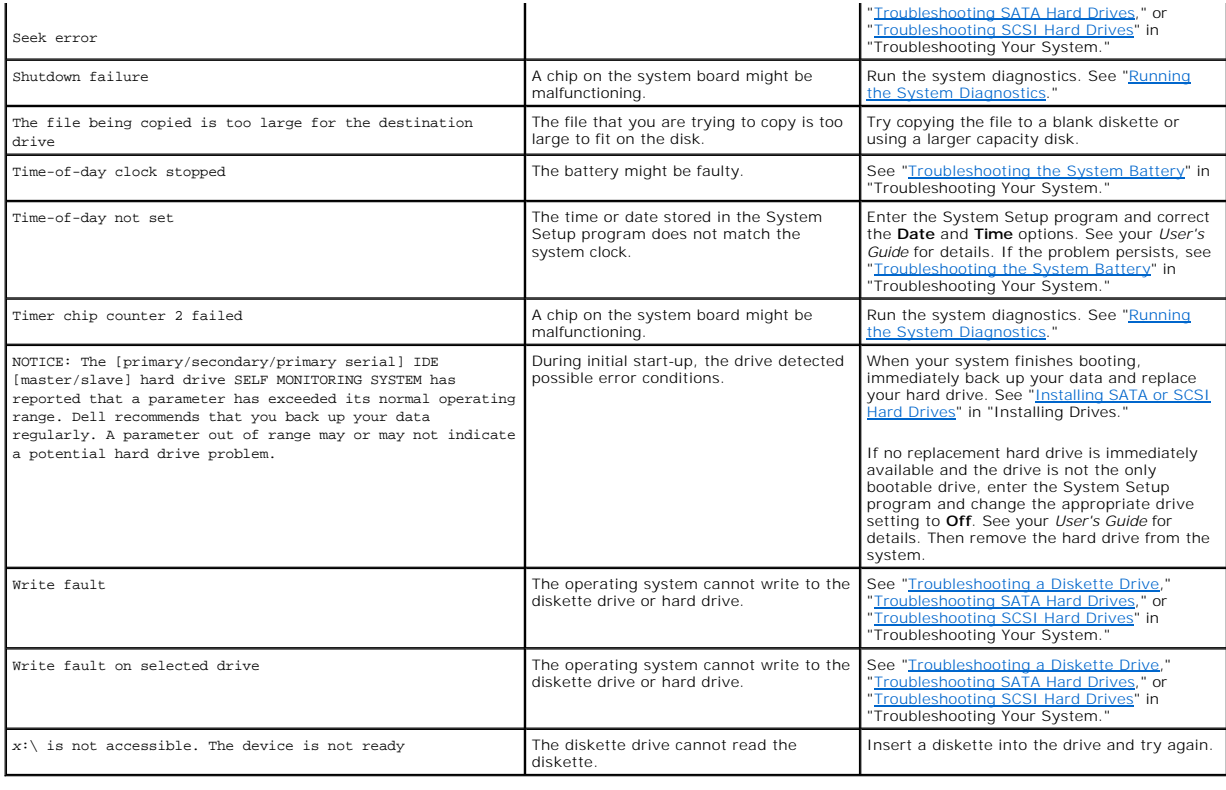

## <span id="page-15-0"></span>**System Beep Codes**

If an error that cannot be reported on the screen occurs during POST, the system may emit a series of beeps that identifies the problem.

**NOTE:** If the system boots without a keyboard, mouse, or monitor attached, the system does not issue beep codes related to those peripherals.

If a beep code is emitted, write down the series of beeps and then look it up in <u>[Table 2](#page-15-1)-6</u>. If you are unable to resolve the problem by looking up the meaning<br>of the beep code, use system diagnostics to identify the poss

#### <span id="page-15-1"></span>**Table 2-6. Server Module Beep Codes**

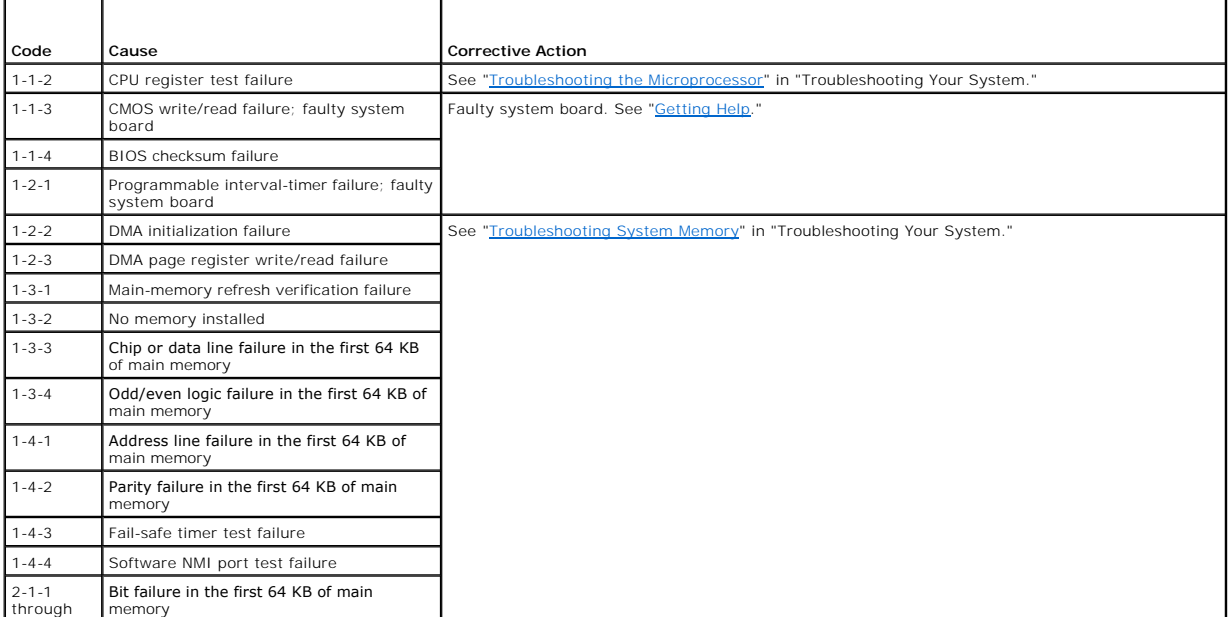

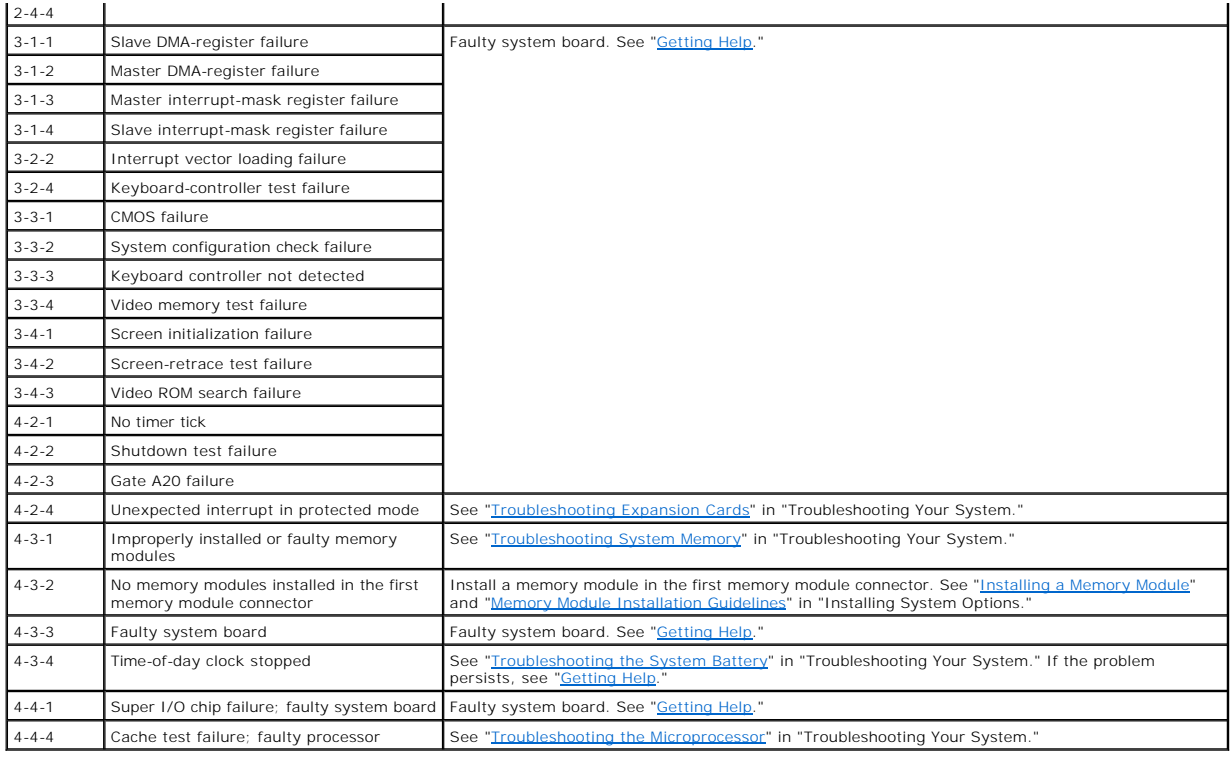

### <span id="page-16-0"></span>**Warning Messages**

A warning message alerts you to a possible problem and prompts you to respond before the system continues a task. For example, before you format a<br>diskette, a message will warn you that you may lose all data on the diskett

**NOTE:** Warning messages are generated by either the application or the operating system. For more information, see the documentation that accompanied the operating system or application.

### <span id="page-16-1"></span>**Diagnostics Messages**

When you run system diagnostics, an error message may result. Diagnostic error messages are not covered in this section. Record the message on a copy of<br>the Diagnostics Checklist in "<u>Gettinq Help</u>," and then follow the in

### <span id="page-16-2"></span>**Alert Messages**

Systems management software generates alert messages for your system. Alert messages include information, status, warning, and failure messages for<br>drive, temperature, fan, and power conditions. For more information, see t

### <span id="page-17-0"></span> **Running the System Diagnostics Dell™ PowerEdge™ SC430 Systems Installation and Troubleshooting Guide**

- [Using Server Administrator Diagnostics](#page-17-1)
- **O** System Diagnostics Feature
- [When to Use the System Diagnostics](#page-17-3)
- **Q** Running the System Diagnostics
- **O** System Diagnostics Testing Options
- [Using the Custom Test Options](#page-18-0)

If you experience a problem with your system, run the diagnostics before calling for technical assistance. The purpose of the diagnostics is to test your<br>system's hardware without requiring additional equipment or risking use diagnostics test results to help you solve the problem.

### <span id="page-17-1"></span>**Using Server Administrator Diagnostics**

To assess a system problem, first use the online Server Administrator diagnostics. If you are unable to identify the problem, then use the system diagnostics.

To access the online diagnostics, log into the Server Administrator home page, and then click the **Diagnostics** tab. For information about using diagnostics, see<br>the online help. For additional information, see the *Server* 

### <span id="page-17-2"></span>**System Diagnostics Features**

The system diagnostics provides a series of menus and options for particular device groups or devices. The system diagnostics menus and options allow you to:

- l Run tests individually or collectively.
- l Control the sequence of tests.
- l Repeat tests.
- l Display and print test results.
- 1 Temporarily suspend testing if an error is detected or terminate testing when a user-defined error limit is reached
- l View help messages that briefly describe each test and its parameters.
- l View status messages that inform you if tests are completed successfully.
- 1 View error messages that inform you of problems encountered during testing.

### <span id="page-17-3"></span>**When to Use the System Diagnostics**

If a major component or device in the system does not operate properly, component failure may be indicated. As long as the microprocessor and the system's input/output devices (monitor, keyboard, and optional diskette drive) are functioning, you can use the system diagnostics to help identify the problem.

### <span id="page-17-4"></span>**Running the System Diagnostics**

The system diagnostics is run from the utility partition on your hard drive.

**NOTICE:** Use the system diagnostics to test only your system. Using this program with other systems may cause invalid results or error messages. In addition, use only the program that came with your system (or an updated version of that program).

- 1. As the system boots, press <F10> during POST.
- 2. From the utility partition main menu, select **Run System Diagnostics**, or select **Run Memory Diagnostics** if you are troubleshooting memory.

When you start the system diagnostics, a message is displayed stating that the diagnostics are initializing. Next, the **Diagnostics** menu appears. The menu<br>allows you to run all or specific diagnostics tests or to exit the

**A NOTE:** Before you read the rest of this section, start the system diagnostics so that you can see the utility on your screen.

### <span id="page-17-5"></span>**System Diagnostics Testing Options**

<span id="page-18-2"></span>Click the testing option in the **Main Menu** window. [Table 3](#page-18-1)-1 provides a brief explanation of testing options.

<span id="page-18-1"></span>**Table 3-1.** System Diagnostics Testing Options

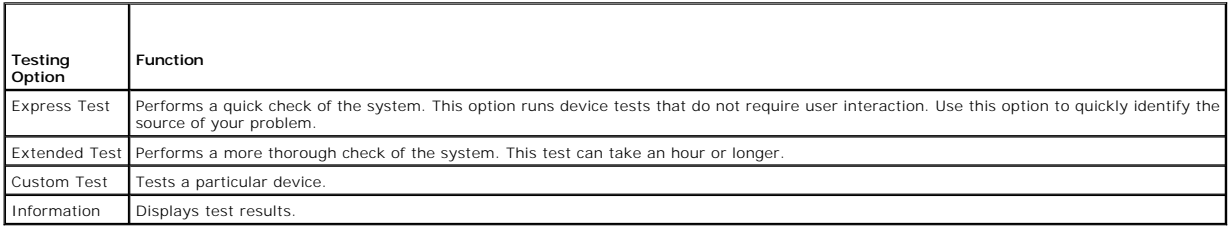

### <span id="page-18-0"></span>**Using the Custom Test Options**

When you select **Custom Test** in the **Main Menu** window, the **Customize** window appears and allows you to select the device(s) to be tested, select specific options for testing, and view the test results.

### **Selecting Devices for Testing**

The left side of the **Customize** window lists devices that can be tested. Devices are grouped by device type or by module, depending on the option you select.<br>Click the **(+)** next to a device or module to view its compone

### **Selecting Diagnostics Options**

Use the **Diagnostics Options** area to select how you want to test a device. You can set the following options:

- l **Non-Interactive Tests Only** When checked, runs only the tests that require no user intervention.
- 1 **Quick Tests Only** When checked, runs only the quick tests on the device. Extended tests do not run when you select this option.

### **Viewing Information and Results**

The tabs in the **Customize** window provide information about the test and the test results. The following tabs are available:

- l **Results** Displays the test that ran and the result.
- l **Errors** Displays any errors that occurred during the test.
- 1 **Help** Displays information about the currently selected device, component, or test.
- l **Configuration** Displays basic configuration information about the currently selected device.
- l **Parameters** If applicable, displays parameters that you can set for the test.

# <span id="page-19-5"></span><span id="page-19-0"></span> **Troubleshooting Your System**

**Dell™ PowerEdge™ SC430 Systems Installation and Troubleshooting Guide**

- **Safety First-For You and Your System**
- Start-Up Routine
- **Checking the Equipment**
- **O** Troubleshooting External Connections
- **O** Troubleshooting Basic I/O Functions
- **O** Troubleshooting a NIC
- O Opening the System
- **O** Closing the System
- **O** Inside the System
- **O** Troubleshooting a Wet System
- **O** Troubleshooting a Damaged System
- **O** Troubleshooting the System Battery
- $\bullet$  Troubleshooting Power Supplies
- 
- $\bullet$  Troubleshooting System Cooling Problems **O** Troubleshooting System Memory
- 
- **O** Troubleshooting a Diskette Drive
- **O** Troubleshooting a CD Drive
- **Troubleshooting an IDE Tape Drive**
- **O** Troubleshooting an Internal SCSI Tape Drive
- **Troubleshooting SCSI Hard Drives**
- **O** Troubleshooting SATA Hard Drives
- **O** Troubleshooting Expansion Cards
- **Troubleshooting the Microprocessor**

### <span id="page-19-1"></span>**Safety First—For You and Your System**

To perform certain procedures in this document, you must remove the system cover and work inside the system. While working inside the system, do not attempt to service the system except as explained in this guide and elsewhere in your system documentation.

CAUTION: Only trained service technicians are authorized to remove the system cover and access any of the components inside the system.<br>Before performing any procedure, see your *Product Information Guide* for complete inf **computer and protecting against electrostatic discharge.**

### <span id="page-19-2"></span>**Start-Up Routine**

Look and listen during the system's start-up routine for the indications described in [Table 4](#page-19-4)-1.

<span id="page-19-4"></span>**Table 4-1. Start-Up Routine Indications** 

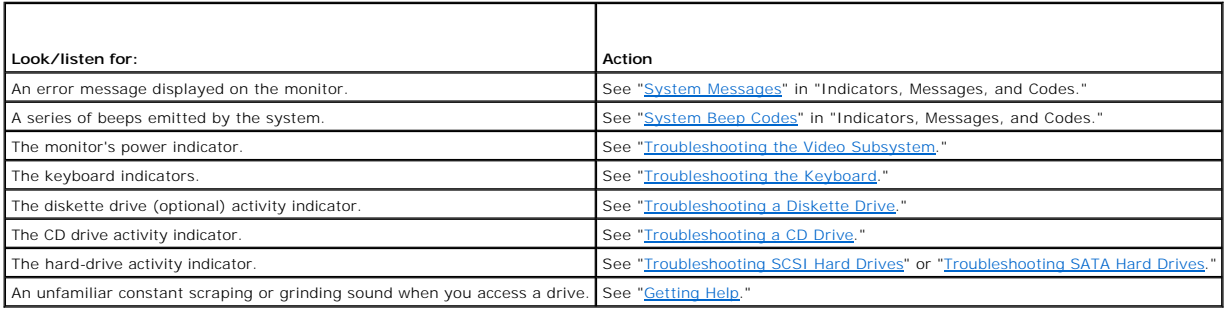

### <span id="page-19-3"></span>**Checking the Equipment**

This section provides troubleshooting procedures for external devices attached to the system, such as the monitor, keyboard, or mouse. Before you perform<br>any of the procedures, see "Troubleshooting External Connections." any of the procedures, see "Trouble

### **Troubleshooting IRQ Assignment Conflicts**

<span id="page-20-0"></span>Most PCI devices can share an IRQ with another device, but they cannot use an IRQ simultaneously. To avoid this type of conflict, see the documentation for<br>each PCI device for specific IRQ requirements. <u>[Table 4](#page-20-4)-2</u> lists t

#### <span id="page-20-4"></span>**Table 4-2. IRQ Assignment Defaults**

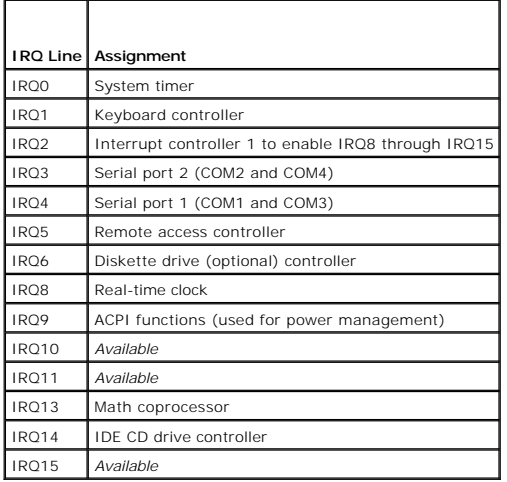

### <span id="page-20-1"></span>**Troubleshooting External Connections**

Loose or improperly connected cables are the most likely source of problems for the system, monitor, and other peripherals (such as a printer, keyboard,<br>mouse, or other external device). Ensure that all external cables are

### <span id="page-20-2"></span>**Troubleshooting the Video Subsystem**

#### **Problem**

l Monitor is not working properly.

#### **Action**

- 1. Check the system and power connections to the monitor.
- 2. Run the appropriate online diagnostic test. See "[Using Server Administrator Diagnostics](file:///C:/data/systems/pe430sc/en/it/x9719c30.htm#wp1054174)" in "Running the System Diagnostics."

If the tests run successfully, the problem is not related to video hardware.

If the tests fail, see "[Getting Help](file:///C:/data/systems/pe430sc/en/it/x9719c80.htm#wp1056250)."

### <span id="page-20-3"></span>**Troubleshooting the Keyboard**

#### **Problem**

- l System message indicates a problem with the keyboard.
- l Keyboard is not functioning properly.

#### **Action**

- 1. Run the appropriate online diagnostic test. See "[Using Server Administrator Diagnostics](file:///C:/data/systems/pe430sc/en/it/x9719c30.htm#wp1054174)" in "Running the System Diagnostics."
- 2. Examine the keyboard and its cable for signs of damage.

<span id="page-21-0"></span>3. Swap the faulty keyboard with a working keyboard.

If the problem is resolved, replace the faulty keyboard. See ["Getting Help](file:///C:/data/systems/pe430sc/en/it/x9719c80.htm#wp1056250)."

4. Enter the System Setup program and ensure that the USB ports are enabled. See "Using the System Setup Program" in your *User's Guide*. If the problem is not resolved, see "[Getting Help](file:///C:/data/systems/pe430sc/en/it/x9719c80.htm#wp1056250)."

### **Troubleshooting the Mouse**

#### **Problem**

- l System message indicates a problem with the mouse.
- l Mouse is not functioning properly.

#### **Action**

1. Run the appropriate online diagnostic test. See "[Using Server Administrator Diagnostics](file:///C:/data/systems/pe430sc/en/it/x9719c30.htm#wp1054174)" in "Running the System Diagnostics."

If the test fails, continue to the next step.

2. Examine the mouse and its cable for signs of damage.

If the mouse is not damaged, go to [step 4.](#page-21-2)

If the mouse is damaged, continue to the next step.

3. Swap the faulty mouse with a working mouse.

If the problem is resolved, replace the faulty mouse. See "[Getting Help](file:///C:/data/systems/pe430sc/en/it/x9719c80.htm#wp1056250)."

<span id="page-21-2"></span>4. Enter the System Setup program and ensure that the USB ports are enabled. See "Using the System Setup Program" in your *User's Guide*.

If the problem is not resolved, see "[Getting Help](file:///C:/data/systems/pe430sc/en/it/x9719c80.htm#wp1056250)."

### <span id="page-21-1"></span>**Troubleshooting Basic I/O Functions**

#### **Problem**

- l Error message indicates a problem with a serial port.
- 1 Device connected to a serial port is not operating properly.

#### **Action**

- 1. Enter the System Setup program and ensure that the serial port(s) is enabled. See "Using the System Setup Program" in the *User's Guide*.
- 2. If the problem is confined to a particular application, see the application documentation for specific port configuration requirements that the program may require.
- 3. Run the appropriate online diagnostic test. See "[Using Server Administrator Diagnostics](file:///C:/data/systems/pe430sc/en/it/x9719c30.htm#wp1054174)" in "Running the System Diagnostics."

If the tests run successfully but the problem persists, see ["Getting Help](file:///C:/data/systems/pe430sc/en/it/x9719c80.htm#wp1056250)."

### **Troubleshooting a USB Device**

### **Problem**

l System message indicates a problem with a USB device.

<span id="page-22-0"></span>l Device connected to a USB port is not operating properly.

#### **Action**

- 1. Enter the System Setup program, and ensure that the USB ports are enabled. See "Using the System Setup Program" in your *User's Guide*.
- 2. Turn off the system and any USB devices.
- 3. Disconnect the USB devices, and connect the malfunctioning device to the other USB connector.
- 4. Turn on the system and the reconnected device.

If the problem is resolved, the USB connector might be defective. See ["Getting Help.](file:///C:/data/systems/pe430sc/en/it/x9719c80.htm#wp1056250)"

5. If possible, swap the interface cable with a working cable.

If the problem is resolved, replace the interface cable. See "[Getting Help](file:///C:/data/systems/pe430sc/en/it/x9719c80.htm#wp1056250)."

- 6. Turn off the system and the USB device, and swap the device with a comparable device.
- 7. Turn on the system and the USB device.

If the problem is resolved, replace the USB device. See ["Getting Help.](file:///C:/data/systems/pe430sc/en/it/x9719c80.htm#wp1056250)"

If the problem persists, see ["Getting Help.](file:///C:/data/systems/pe430sc/en/it/x9719c80.htm#wp1056250)"

### <span id="page-22-1"></span>**Troubleshooting a NIC**

#### **Problem**

l NIC cannot communicate with network.

#### **Action**

- 1. Run the appropriate online diagnostic test. See "[Using Server Administrator Diagnostics](file:///C:/data/systems/pe430sc/en/it/x9719c30.htm#wp1054174)" in "Running the System Diagnostics."
- 2. Check the appropriate indicator on the NIC connector. See ["NIC Indicator Codes](file:///C:/data/systems/pe430sc/en/it/x9719c20.htm#wp1053977)" in "Indicators, Messages, and Codes."
	- 1 If the link indicator does not light, check all cable connections.
	- l If the activity indicator does not light, the network driver files might be damaged or missing. Ensure that the appropriate drivers are installed and the protocols are bound. See the NIC's documentation.

Remove and reinstall the drivers if applicable. See the NIC's documentation.

- l Change the autonegotiation setting, if possible.
- l Use another connector on the switch or hub.

If you are using a NIC card instead of an integrated NIC, see the documentation for the NIC card.

- 3. Enter the System Setup program and confirm that the NIC is enabled. See "Using the System Setup Program" in your *User's Guide*.
- 4. Ensure that the NICs, hubs, and switches on the network are all set to the same data transmission speed. See the network equipment documentation.
- 5. Ensure that all network cables are of the proper type and do not exceed the maximum length. See "[Network Cable Requirements"](file:///C:/data/systems/pe430sc/en/it/x9719ab0.htm#wp1054251) in "I/O Connectors."

If the problem persists, see ["Getting Help.](file:///C:/data/systems/pe430sc/en/it/x9719c80.htm#wp1056250)"

### <span id="page-22-2"></span>**Opening the System**

 $\triangle$ CAUTION: Only trained service technicians are authorized to remove the system cover and access any of the components inside the system.<br>Before performing any procedure, see your *Product Information Guide* for complete inf

- <span id="page-23-0"></span>1. Turn off the system and attached peripherals, and disconnect the system from the electrical outlet.
- 2. Press the power button to ground the system board.
- 3. If you have installed a padlock through the padlock ring on the back panel, remove the padlock.
- 4. Lay the system on its side as shown in **[Figure 4](#page-23-3)-1**.
- 5. Open the system by sliding the cover release tab toward the rear of the system and lifting the cover off.

### <span id="page-23-1"></span>**Closing the System**

- 1. Ensure that all internal cables are connected and folded out of the way.
- 2. Ensure that no tools or extra parts are left inside the system.
- 3. Reinstall the system cover:
	- a. Insert the bottom edge of the cover into the bottom of the system chassis. See [Figure 4](#page-23-3)-1.
	- b. Press down on the cover until the cover release tab snaps into place.
- 4. If applicable, install the padlock.
- 5. Reconnect the system to the electrical outlet, and turn on the system and attached peripherals.

After you open and close the cover, the chassis intrusion detector, if enabled, causes the following message to appear on the screen at the next system start-up:

ALERT! Cover was previously removed.

6. To reset the chassis intrusion detector, press <Enter>. See your *User's Guide* for details.

**NOTE:** If a setup password has been assigned by someone else, contact your network administrator for information on resetting the chassis intrusion detector.

### <span id="page-23-3"></span>**Figure 4-1. Opening and Closing the System**

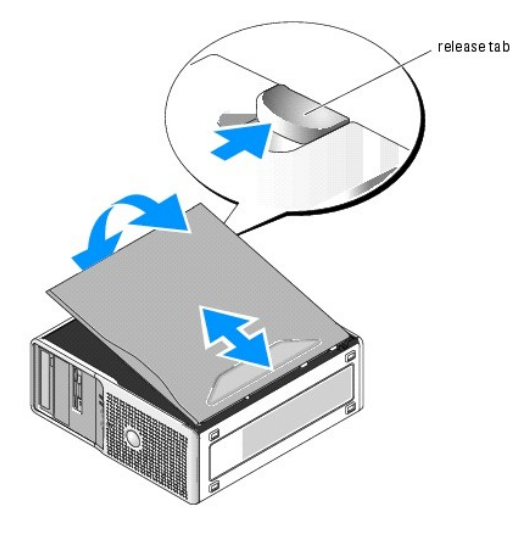

### <span id="page-23-2"></span>**Inside the System**

In **[Figure 4](#page-23-4)-2**, the system cover is opened to provide an interior view of the system.

<span id="page-23-4"></span>**Figure 4-2. Inside the System**

<span id="page-24-1"></span>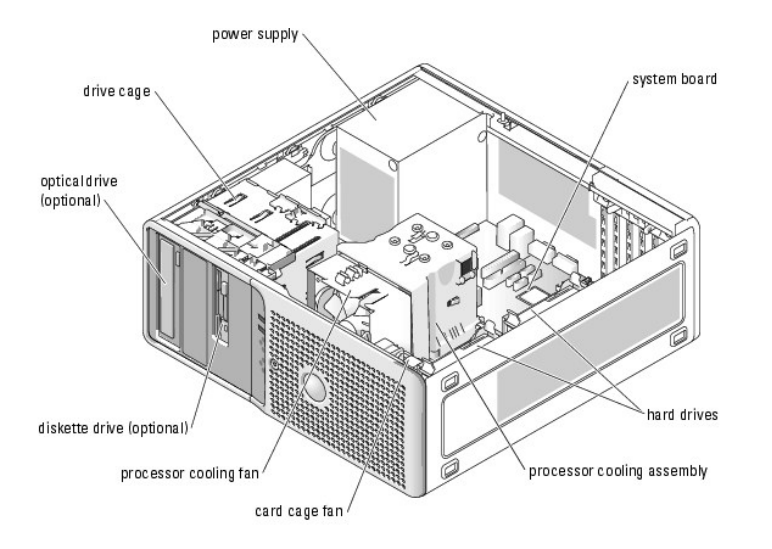

The system board can accommodate one processor, five expansion cards (two 5-V, half-length 32-bit, 33-MHz PCI, one 2.5-Gb/sec PCIe [x1], one 2.5-Gb/sec PCIe [x4], and one 2.5-Gb/sec PCIe [x8]), and four 533-MHz unbuffered ECC DDR II single or dual-rank memory modules.

The drive bays provide space for up to two 1-inch SATA hard drives with the integrated SATA controller or two SCSI hard drives. The SCSI hard drives must be<br>connected to a controller card. They also provide space for an op

### **Removing and Replacing the Front Drive Bezel**

- CAUTION: Only trained service technicians are authorized to remove the system cover and access any of the components inside the system.<br>Before performing any procedure, see your *Product Information Guide* for complete inf
- 1. Open the system. See ["Opening the System.](#page-22-2)"

**NOTE:** This sliding plate secures and releases the drive bezel and helps to secure the drives.

- 2. Pull the lever on the sliding plate to the right until it releases the front drive bezel from its side hinges.
- 3. Carefully tilt the front drive bezel away from the chassis and lift it out as shown in **[Figure 4](#page-24-0)-3**.
- 4. To replace the front drive bezel, reverse the steps above and snap the bezel into place.

#### <span id="page-24-0"></span>**Figure 4-3. Removing and Replacing the Front Drive Bezel**

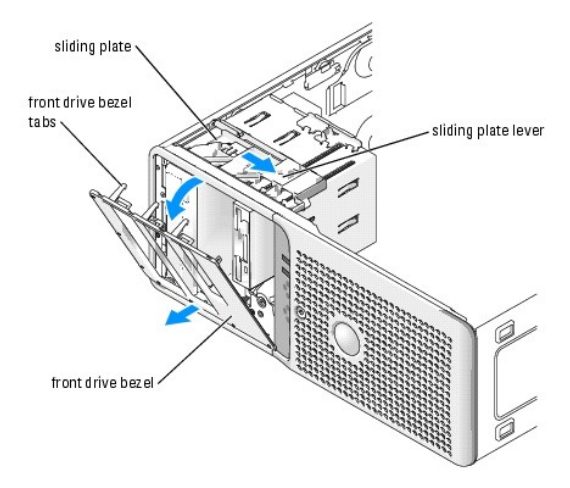

### **Removing and Replacing the Front Drive Bezel Insert**

- 1. To remove the front drive bezel insert, press the two insert tabs on the front drive bezel inward and lift out the insert.
- 2. To replace the front drive bezel insert, reverse the step above and snap the insert into place.

#### **Figure 4-4. Removing and Replacing the Front Drive Bezel Insert**

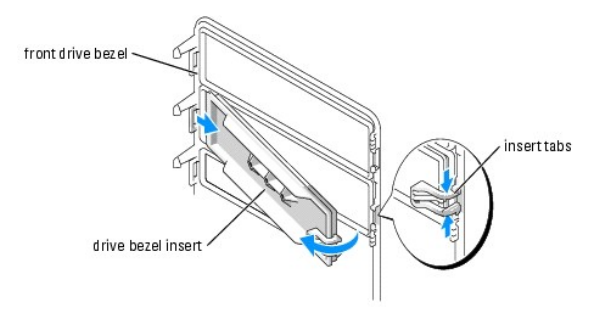

### <span id="page-25-0"></span>**Troubleshooting a Wet System**

#### **Problem**

- l Liquid spilled on the system.
- l Excessive humidity.

#### **Action**

CAUTION: Only trained service technicians are authorized to remove the system cover and access any of the components inside the system. **Before performing any procedure, see your** *Product Information Guide* **for complete information about safety precautions, working inside the computer and protecting against electrostatic discharge.**

- 1. Turn off the system and attached peripherals, and disconnect the system from the electrical outlet.
- 2. Open the system. See ["Opening the System.](#page-22-2)"
- 3. Remove all expansion cards installed in the system. See "[Removing an Expansion Card"](file:///C:/data/systems/pe430sc/en/it/x9719c50.htm#wp1053437) in "Installing System Options."
- 4. Let the system dry thoroughly for at least 24 hours.
- 5. Close the system. See "[Closing the System](#page-23-1)."
- 6. Reconnect the system to the electrical outlet, and turn on the system and attached peripherals.

If the system does not start properly, see ["Getting Help.](file:///C:/data/systems/pe430sc/en/it/x9719c80.htm#wp1056250)"

- 7. If the system starts properly, shut down the system and reinstall all of the expansion cards that you removed. See "[Installing an Expansion Card](file:///C:/data/systems/pe430sc/en/it/x9719c50.htm#wp1053357)" in "Installing System Options."
- 8. Run the appropriate online diagnostic test. See "[Using Server Administrator Diagnostics](file:///C:/data/systems/pe430sc/en/it/x9719c30.htm#wp1054174)" in "Running the System Diagnostics."

If the tests fail, see "[Getting Help](file:///C:/data/systems/pe430sc/en/it/x9719c80.htm#wp1056250)."

### <span id="page-25-1"></span>**Troubleshooting a Damaged System**

#### **Problem**

l System was dropped or damaged.

#### <span id="page-26-0"></span>**Action**

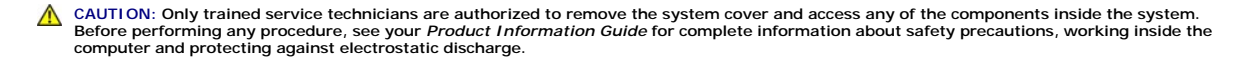

- 1. Open the system. See ["Opening the System.](#page-22-2)"
- 2. Ensure that the following components are properly installed:
	- l Expansion cards
	- l Power supplies
	- l Fans
	- l Optional installed drives
	- l Processor heat sink
- 3. Ensure that all cables are properly connected.
- 4. Close the system. See "[Closing the System](#page-23-1)."
- 5. Run the system board tests in the system diagnostics. See "[Running the System Diagnostics](file:///C:/data/systems/pe430sc/en/it/x9719c30.htm#wp1054171)."

If the tests fail, see "[Troubleshooting Your System.](#page-19-5)"

### <span id="page-26-1"></span>**Troubleshooting the System Battery**

#### **Problem**

- l System message indicates a problem with the battery.
- 1 System Setup program loses system configuration information.
- l System date and time do not remain current.

**NOTE:** If the system is turned off for long periods of time (for weeks or months), the NVRAM may lose its system configuration information. This situation is caused by a defective battery.

A coin-cell battery maintains system configuration, date, and time information. The battery can last several years. If you have to repeatedly reset time and<br>date information after turning on the system, or the following me Options."

Time-of-day not set - please run SETUP program

or

Invalid configuration information please run SETUP program

or

Battery voltage is low

You can operate your system without a battery; however, without a battery, the configuration information is erased if the system is turned off or unplugged<br>from the electrical outlet. In this case, you must enter the Syste

CAUTION: A new battery can explode if it is incorrectly installed. Replace the battery only with the same or equivalent type recommended by the<br>manufacturer. Discard used batteries according to the manufacturer's instructi

#### **Action**

- 1. Re-enter the time and date through the System Setup program. See "Using the System Setup Program" in your *User's Guide*.
- 2. Turn off the system and disconnect it from the electrical outlet for at least one hour.
- 3. Reconnect the system to the electrical outlet and turn on the system.

#### 4. Enter the System Setup program.

If the date and time are not correct in the System Setup program, replace the battery. See "[System Battery"](file:///C:/data/systems/pe430sc/en/it/x9719c50.htm#wp1063207) in "Installing System Options."

If the problem is not resolved by replacing the battery, see "[Getting Help](file:///C:/data/systems/pe430sc/en/it/x9719c80.htm#wp1056250)."

**NOTE:** Some software may cause the system time to speed up or slow down. If the system seems to operate normally except for the time kept in the<br>System Setup program, the problem may be caused by software rather than by a

### <span id="page-27-0"></span>**Troubleshooting Power Supplies**

#### **Problem**

l Power-supply fault indicator is blinking amber.

#### **Action**

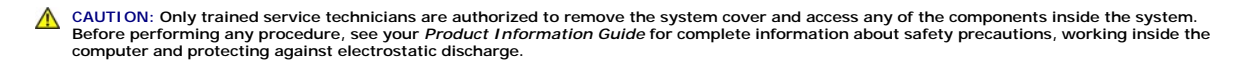

- 1. Turn off the system and attached peripherals, and disconnect the system from the electrical outlet.
- 2. Open the system. See ["Opening the System.](#page-22-2)"
- 3. Locate the AUX\_PWR\_LED power indicator on the system board. See [Figure A](file:///C:/data/systems/pe430sc/en/it/x9719aa0.htm#wp1053486)-3

If the AUX\_PWR\_LED indicator is lit, the power supply is good. Proceed to the next step.

If the AUX\_PWR\_LED indicator is not lit, remove the faulty power supply and see ["Removing the Power Supply"](file:///C:/data/systems/pe430sc/en/it/x9719c50.htm#wp1053473) in "Installing System Options."

4. Check that the voltage selection switch on the back panel of the system is set properly. See "[Power Supply Features"](file:///C:/data/systems/pe430sc/en/it/x9719c20.htm#wp1054062) in "Indicators, Messages, and Codes."

**NOTICE:** Setting the voltage selection switch to an improper setting can damage your system.

- 5. Ensure that the power supply is properly installed by removing and reinstalling it. See "[Installing the Power Supply"](file:///C:/data/systems/pe430sc/en/it/x9719c50.htm#wp1053531) in "Installing System Options."
	- **A NOTE:** After installing a power supply, allow several seconds for the system to recognize the power supply and to determine if it is working properly. The power indicator turns green to signify that the power supply is functioning properly.
- 6. If the problem is resolved, close the system. See "[Closing the System](#page-23-1)."

If the problem persists, remove the faulty power supply. See "[Removing the Power Supply"](file:///C:/data/systems/pe430sc/en/it/x9719c50.htm#wp1053473) in "Installing System Options."

7. Install a new power supply. See ["Installing the Power Supply](file:///C:/data/systems/pe430sc/en/it/x9719c50.htm#wp1053531)" in "Installing System Options."

If the problem persists, see ["Getting Help.](file:///C:/data/systems/pe430sc/en/it/x9719c80.htm#wp1056250)"

### <span id="page-27-1"></span>**Troubleshooting System Cooling Problems**

#### **Problem**

1 System message indicates a fan-related error message

#### **Action**

Ensure that none of the following conditions exist:

- l Ambient temperature is too high. For system temperature tolerances, see the *User's Guide*.
- l External airflow is obstructed.
- <span id="page-28-0"></span>l Cables inside the system obstruct airflow.
- l An individual cooling fan has failed. See "[Troubleshooting a Fan](#page-28-2)."

### <span id="page-28-2"></span>**Troubleshooting a Fan**

#### **Problem**

- 1 System-status indicator is amber
- l System message indicates a fan-related error message.

#### **Action**

- CAUTION: Only trained service technicians are authorized to remove the system cover and access any of the components inside the system.<br>Before performing any procedure, see your *Product Information Guide* for complete inf
- 1. Run the appropriate diagnostic test. See "Using Server Administrator Diagnostics" in "Running System Diagnostics."
- 2. Open the system. See ["Opening the System.](#page-22-2)"
- 3. Ensure that the faulty fan's power cable is firmly attached to the fan power connector. See "[Cooling Fans"](file:///C:/data/systems/pe430sc/en/it/x9719c50.htm#wp1053548) in "Installing System Options."

**A NOTE:** Wait 30 seconds for the system to recognize the fan and determine whether it is working properly.

4. If the problem is not resolved, install a new fan. See ["Cooling Fans](file:///C:/data/systems/pe430sc/en/it/x9719c50.htm#wp1053548)" in "Installing System Options."

If the replacement fan is working properly, close the system. See "[Closing the System](#page-23-1)."

If the replacement fan does not operate, see "[Getting Help](file:///C:/data/systems/pe430sc/en/it/x9719c80.htm#wp1056250)."

### <span id="page-28-1"></span>**Troubleshooting System Memory**

#### **Problem**

- l Faulty memory module.
- l Faulty system board.
- l Diagnostic indicators or system messages indicate a memory-related error.

#### **Action**

CAUTION: Only trained service technicians are authorized to remove the system cover and access any of the components inside the system. **Before performing any procedure, see your** *Product Information Guide* **for complete information about safety precautions, working inside the computer and protecting against electrostatic discharge.**

- 1. Run the appropriate online diagnostic test. See "[Using Server Administrator Diagnostics](file:///C:/data/systems/pe430sc/en/it/x9719c30.htm#wp1054174)" in "Running the System Diagnostics."
- 2. Turn on the system and attached peripherals.
- 3. Enter the System Setup program and check the system memory setting. See "Using the System Setup Program" in your *User's Guide*.
- 4. Turn off the system and attached peripherals, and disconnect the system from the electrical outlet.
- 5. Open the system. See ["Opening the System.](#page-22-2)"
- 6. Ensure that the memory banks are populated correctly. See "[Memory Module Installation Guidelines](file:///C:/data/systems/pe430sc/en/it/x9719c50.htm#wp1054209)" in "Installing System Options."

If the memory modules are populated correctly, continue to the next step.

- <span id="page-29-0"></span>7. Reseat the memory modules in their sockets. See ["Installing a Memory Module"](file:///C:/data/systems/pe430sc/en/it/x9719c50.htm#wp1054361) in "Installing System Options."
- 8. Close the system. See "[Closing the System](#page-23-1)."
- 9. Reconnect the system to the electrical outlet, and turn on the system and attached peripherals.
- <span id="page-29-4"></span>10. Enter the System Setup program and check the system memory setting. See "Using the System Setup Program" in your *User's Guide*.

If the amount of memory installed does not match the system memory setting, then perform the following steps:

- a. Turn off the system and attached peripherals, and disconnect the system from its electrical outlet.
- b. Open the system. See "[Opening the System](#page-22-2)."

**NOTE:** Several configurations for the memory modules exist; see "[Memory Module Installation Guidelines](file:///C:/data/systems/pe430sc/en/it/x9719c50.htm#wp1054209)" in "Installing System Options."

- <span id="page-29-2"></span>c. Swap the memory modules in bank 1 with another bank of the same capacity. See "[Installing a Memory Module](file:///C:/data/systems/pe430sc/en/it/x9719c50.htm#wp1054361)" in "Installing System Options."
- d. Close the system. See "[Closing the System](#page-23-1)."
- e. Reconnect the system to its electrical outlet, and turn on the system and attached peripherals.
- <span id="page-29-3"></span>f. As the system boots, observe the monitor screen and the diagnostic indicators on the front panel of the system.
- 11. Perform the following steps:
	- a. Turn off the system and attached peripherals, and disconnect the system from its electrical outlet.
	- b. Open the system. See "[Opening the System](#page-22-2)."
	- c. Repeat [step c](#page-29-2) through [step f](#page-29-3) in [step 10](#page-29-4) for each memory module installed.

If the problem persists, see ["Getting Help.](file:///C:/data/systems/pe430sc/en/it/x9719c80.htm#wp1056250)"

### <span id="page-29-1"></span>**Troubleshooting a Diskette Drive**

#### **Problem**

l Diagnostic indicators or error messages indicate a diskette drive (optional) problem.

#### **Action**

- CAUTION: Only trained service technicians are authorized to remove the system cover and access any of the components inside the system.<br>Before performing any procedure, see your *Product Information Guide* for complete inf
- 1. Enter the System Setup program and verify that the diskette drive is configured correctly. See "Using the System Setup Program" in the *User's Guide*.
- 2. Run the appropriate online diagnostic test. See "[Using Server Administrator Diagnostics](file:///C:/data/systems/pe430sc/en/it/x9719c30.htm#wp1054174)" in "Running the System Diagnostics."
- 3. Turn off the system and attached peripherals, and disconnect the system from the electrical outlet.
- 4. Open the system. See ["Opening the System.](#page-22-2)"
- 5. Ensure that the diskette drive interface cable is securely connected to the diskette drive and the system board.
- 6. Ensure that a power cable is properly connected to the drive.
- 7. Close the system. See "[Closing the System](#page-23-1)."
- 8. Reconnect the system to the electrical outlet, and turn on the system and attached peripherals.
- 9. Run the appropriate online diagnostic test to see whether the diskette drive works correctly.

If the problem persists, continue with the following steps.

- 10. Turn off the system and attached peripherals, and disconnect the system from its electrical outlet.
- 11. Open the system. See ["Opening the System.](#page-22-2)"
- <span id="page-30-2"></span><span id="page-30-1"></span>12. Remove all expansion cards installed in the system. See "[Removing an Expansion Card"](file:///C:/data/systems/pe430sc/en/it/x9719c50.htm#wp1053437) in "Installing System Options."
- 13. Close the system. See "[Closing the System](#page-23-1)."
- 14. Reconnect the system to the electrical outlet, and turn on the system and attached peripherals.
- 15. Run the appropriate online diagnostic test to see whether the diskette drive works correctly.

If the tests run successfully, an expansion card may be conflicting with the diskette drive logic, or an expansion card may be faulty. Continue to the next step.

<span id="page-30-3"></span>If the tests fail, see "[Getting Help](file:///C:/data/systems/pe430sc/en/it/x9719c80.htm#wp1056250)."

- 16. Turn off the system and attached peripherals, and disconnect the system from the electrical outlet.
- 17. Open the system. See ["Opening the System.](#page-22-2)"
- 18. Reinstall one of the expansion cards you removed in [step 12](#page-30-2). See "[Installing an Expansion Card](file:///C:/data/systems/pe430sc/en/it/x9719c50.htm#wp1053357)" in "Installing System Options."
- 19. Close the system. See "[Closing the System](#page-23-1)."
- 20. Reconnect the system to the electrical outlet, and turn on the system and attached peripherals.
- <span id="page-30-4"></span>21. Run the appropriate online diagnostic test to see whether the diskette drive works correctly.
- 22. Repeat [step 16](#page-30-3) through [step 21](#page-30-4) until all expansion cards are reinstalled or one of the expansion cards causes the tests to fail.

If the problem is not resolved, see "[Getting Help](file:///C:/data/systems/pe430sc/en/it/x9719c80.htm#wp1056250)."

### <span id="page-30-0"></span>**Troubleshooting a CD Drive**

#### **Problem**

- l System cannot read data from a CD in an IDE CD drive.
- 1 Diagnostic indicators or system messages indicate a CD-related failure.
- l CD drive indicator, if applicable, does not blink during boot.
- l A **Recording** tab does not appear in the **Properties** window of your CD-R/RW drive, if applicable.
- l You cannot copy files to your CD-R/RW drive, if applicable.

**NOTE:** If you are using a CD-R/RW drive with the Microsoft® **Windows Server™ 2003 operating system, you must enable the operating system's native<br>CD-R/RW recording capabilities. See "<u>Enabling the CD-R/RW Recording Featu**</u>

#### **Action**

- CAUTION: Only trained service technicians are authorized to remove the system cover and access any of the components inside the system.<br>Before performing any procedure, see your *Product Information Guide* for complete inf
- 1. Try using a different CD that you know works properly.

If the problem persists, continue with the following steps.

- 2. Enter the System Setup program and ensure that the drive's IDE controller is enabled. See "Using the System Setup Program" in your *User's Guide*.
- 3. Run the appropriate online diagnostic test. See "[Using Server Administrator Diagnostics](file:///C:/data/systems/pe430sc/en/it/x9719c30.htm#wp1054174)" in "Running the System Diagnostics."
- 4. Turn off the system and attached peripherals, and disconnect the system from the electrical outlet.
- 5. Open the system. See ["Opening the System.](#page-22-2)"
- 6. Ensure that the CD interface cable is securely connected to the CD drive and to the controller.
- 7. Ensure that a power cable is properly connected to the drive.
- <span id="page-31-2"></span>8. Close the system. See "[Closing the System](#page-23-1)."
- 9. Reconnect the system to the electrical outlet, and turn on the system and attached peripherals.

If the problem is not resolved, see "[Getting Help](file:///C:/data/systems/pe430sc/en/it/x9719c80.htm#wp1056250)."

### <span id="page-31-1"></span>**Enabling the CD-R/RW Recording Feature in the Microsoft Windows Server 2003 Operating System**

Although CD-R/RW recording is supported in Windows Server 2003, this feature is disabled by default.

To enable the CD-R/RW recording feature in Windows Server 2003, perform the following steps:

- 1. Click **Start**, click **Control Panel**, and then double-click **Administrative Tools**.
- 2. Double-click **Services**.
- 3. Right-click **IMAPI CD-Burning COM Service** and select **Properties**.
- 4. In the **Startup type** drop-down menu, select **Automatic**.
- 5. Click **Start** to start the service.
- 6. Click **OK** to close the window.
- 7. Reboot the system.
- 8. After the system the reboots, click Start→ All Programs→ Accessories→ Windows Explorer.
- 9. Right-click on your CD-R/RW drive icon and select **Properties**.
- 10. In the **CD Drive Properties** window, click the **Recording** tab.
- 11. Ensure that **Enable CD recording on this drive** is selected.
- 12. Click **OK** to close the window.

**NOTE:** For more information on using the operating system's native CD-R/RW recording capabilities, see **support.microsoft.com**.

### <span id="page-31-0"></span>**Troubleshooting an IDE Tape Drive**

#### **Problem**

- l System cannot read data from a tape in an IDE tape drive.
- 1 Diagnostic indicators or system messages indicate a tape drive-related failure.
- l Tape drive indicator (if applicable) does not blink during boot.

#### **Action**

- CAUTION: Only trained service technicians are authorized to remove the system cover and access any of the components inside the system.<br>Before performing any procedure, see your *Product Information Guide* for complete inf
- 1. Try using a different tape that you know works properly.

If the problem persists, continue with the following steps.

- 2. Enter the System Setup program and ensure that the drive's IDE controller is enabled. See "Using the System Setup Program" in your *User's Guide*.
- 3. Run the appropriate online diagnostic test. See "[Using Server Administrator Diagnostics](file:///C:/data/systems/pe430sc/en/it/x9719c30.htm#wp1054174)" in "Running the System Diagnostics."
- <span id="page-32-0"></span>4. Turn off the system and attached peripherals, and disconnect the system from the electrical outlet.
- 5. Open the system. See ["Opening the System.](#page-22-2)"
- 6. Ensure that the IDE interface cable is securely connected to the tape drive and to the IDE connector on the system board.
- 7. Ensure that a power cable is properly connected to the drive.
- 8. Close the system. See "[Closing the System](#page-23-1)."
- 9. Reconnect the system to the electrical outlet, and turn on the system and attached peripherals.

If the problem is not resolved, see "[Getting Help](file:///C:/data/systems/pe430sc/en/it/x9719c80.htm#wp1056250)."

### <span id="page-32-1"></span>**Troubleshooting an Internal SCSI Tape Drive**

#### **Problem**

- l Diagnostic indicators or system messages indicate a hard drive or expansion card problem
- l Defective tape drive.
- l Defective tape cartridge.
- l Missing or corrupted tape-backup software or tape drive device driver.
- l Defective SCSI controller.

#### **Action**

- CAUTION: Only trained service technicians are authorized to remove the system cover and access any of the components inside the system.<br>Before performing any procedure, see your *Product Information Guide* for complete inf
- 1. Remove the tape cartridge that you were using when the problem occurred, and replace it with a tape cartridge that you know works.
- 2. Ensure that the SCSI device drivers for the tape drive and the SCSI controller are installed and are configured correctly. See "<u>General Installation</u><br>Guidelines" in "Installing Drives."
- 3. Reinstall the tape-backup software as instructed in the tape-backup software documentation.
- 4. Verify that the tape drive is configured for a unique SCSI ID number and that the tape drive is terminated or not terminated, based on the interface cable used to connect the drive.

See the documentation for the tape drive for instructions on selecting the SCSI ID number and enabling or disabling termination.

- 5. Run the appropriate online diagnostics tests. See ["Using Server Administrator Diagnostics"](file:///C:/data/systems/pe430sc/en/it/x9719c30.htm#wp1054174) in "Running the System Diagnostics."
- 6. Turn off the system and attached peripherals, and disconnect the system from the electrical outlet.
- 7. Open the system. See ["Opening the System.](#page-22-2)"
- 8. Ensure that the tape drive's interface and power cables are connected to the tape drive and SCSI controller card.
- 9. Ensure that the SCSI controller card is firmly seated in its connector. See "[Installing an Expansion Card](file:///C:/data/systems/pe430sc/en/it/x9719c50.htm#wp1053357)" in "Installing System Options."
- 10. Close the system. See "[Closing the System](#page-23-1)."
- 11. Reconnect the system to the electrical outlet, and turn on the system, including attached peripherals.
- 12. If the problem is not resolved, see the documentation for the tape drive for additional troubleshooting instructions.
- 13. If you cannot resolve the problem, see "[Getting Help"](file:///C:/data/systems/pe430sc/en/it/x9719c80.htm#wp1056250) for information on obtaining technical assistance.

### <span id="page-32-2"></span>**Troubleshooting SCSI Hard Drives**

#### <span id="page-33-0"></span>**Problem**

- l Diagnostic indicators or system messages indicate a hard drive or expansion card problem
- l Device driver error.
- l Hard drive not recognized by the system.

#### **Action**

CAUTION: Only trained service technicians are authorized to remove the system cover and access any of the components inside the system.<br>Before performing any procedure, see your *Product Information Guide* for complete inf

**NOTICE:** This procedure can destroy data stored on the hard drive. Before you continue, back up all files on the hard drive.

1. Run the appropriate online diagnostic test. See "[Using Server Administrator Diagnostics](file:///C:/data/systems/pe430sc/en/it/x9719c30.htm#wp1054174)" in "Running the System Diagnostics."

For information about testing the SCSI controller, see the controller's documentation.

If the tests fail, continue to the next step.

2. Restart the system and enter the SCSI configuration utility.

**A NOTE:** To enter the utility, press <Ctrl><a> or <Ctrl><m>, depending on the utility. See the documentation supplied with the controller for information about the configuration utility.

- 3. Ensure that the primary SCSI channel is properly configured and restart the system. Use the SCSI controller documentation.
- 4. Ensure that the required device drivers are installed and configured correctly.
- 5. Turn off the system and attached peripherals, and disconnect the system from the electrical outlet.
- 6. Open the system. See ["Opening the System.](#page-22-2)"
- 7. Ensure that the hard-drive interface cable is properly connected between the drive and the system board or controller card. See the documentation supplied with the controller card.
- 8. If the hard drive is the boot drive, ensure that the drive is configured and connected properly. See "[Configuring the Boot Device"](file:///C:/data/systems/pe430sc/en/it/x9719c60.htm#wp1053399) in "Installing Drives."
- 9. Ensure that a power cable is properly connected to the drive.
- 10. Ensure that the hard drive is configured with a unique SCSI ID number and that the drive is terminated or not terminated as appropriate. See the documentation for the hard drive.
- 11. Close the system. See "[Closing the System](#page-23-1)."
- 12. Reconnect the system to the electrical outlet, and turn on the system and attached peripherals.

If the problem persists, continue to the next step.

- 13. Format and partition the hard drive. See the operating system documentation.
- 14. If possible, restore the files to the drive.

If the problem persists, see ["Getting Help.](file:///C:/data/systems/pe430sc/en/it/x9719c80.htm#wp1056250)"

### <span id="page-33-1"></span>**Troubleshooting SATA Hard Drives**

#### **Problem**

- l Diagnostic indicators or system messages indicate a hard drive-related failure.
- l Faulty hard drive.

<span id="page-34-0"></span>l Damaged or improperly connected hard-drive cables.

#### **Action**

CAUTION: Only trained service technicians are authorized to remove the system cover and access any of the components inside the system. **Before performing any procedure, see your** *Product Information Guide* **for complete information about safety precautions, working inside the computer and protecting against electrostatic discharge.**

NOTICE: This troubleshooting procedure can destroy data stored on the hard drive. Before you proceed, back up all files on the hard drive.

- 1. Run the appropriate online diagnostic test. See "[Using Server Administrator Diagnostics](file:///C:/data/systems/pe430sc/en/it/x9719c30.htm#wp1054174)" in "Running the System Diagnostics."
- 2. Enter the System Setup program and verify that the system is configured correctly. See "Using the System Setup Program" in your *User's Guide*.
- 3. Turn off the system and attached peripherals, and disconnect the system from the electrical outlet.
- 4. Open the system. See ["Opening the System.](#page-22-2)"
- 5. Ensure that the hard-drive interface cable is properly connected between the drive and the system board.

To identify system board connectors, see [Figure A](file:///C:/data/systems/pe430sc/en/it/x9719aa0.htm#wp1053486)-3.

- 6. If the hard drive is the boot drive, ensure that the drive is configured and connected properly. See "[Configuring the Boot Device"](file:///C:/data/systems/pe430sc/en/it/x9719c60.htm#wp1053399) in "Installing Drives."
- 7. Ensure that the power cable is properly connected to the drive.
- 8. Close the system. See "[Closing the System](#page-23-1)."
- 9. Reconnect the system to the electrical outlet, and turn on the system and attached peripherals.
- 10. Format and partition the hard drive. See the operating system documentation.
- 11. If possible, restore the files to the drive.

If the problem persists, see ["Getting Help.](file:///C:/data/systems/pe430sc/en/it/x9719c80.htm#wp1056250)"

### <span id="page-34-1"></span>**Troubleshooting Expansion Cards**

**NOTE:** When troubleshooting an expansion card, see the documentation for your operating system and the expansion card.

#### **Problem**

- l Error message indicates a problem with an expansion card.
- l Expansion card performs incorrectly or not at all.

#### **Action**

- CAUTION: Only trained service technicians are authorized to remove the system cover and access any of the components inside the system.<br>Before performing any procedure, see your *Product Information Guide* for complete inf
- 1. Run the appropriate online diagnostic test. See "[Using Server Administrator Diagnostics](file:///C:/data/systems/pe430sc/en/it/x9719c30.htm#wp1054174)" in "Running the System Diagnostics."
- 2. Turn off the system and attached peripherals, and disconnect the system from the electrical outlet.
- 3. Open the system. See ["Opening the System.](#page-22-2)"
- 4. Ensure that each expansion card is firmly seated in its connector. See "Installing an Expansion Card" in "Installing System Options."
- 5. Close the system. See "[Closing the System](#page-23-1)."
- 6. Reconnect the system to the electrical outlet, and turn on the system and attached peripherals.

<span id="page-35-0"></span>If the problem persists, go to the next step.

- 7. Turn off the system and attached peripherals, and disconnect the system from the electrical outlet.
- 8. Open the system. See ["Opening the System.](#page-22-2)"
- <span id="page-35-2"></span>9. Remove all expansion cards installed in the system. See "[Removing an Expansion Card"](file:///C:/data/systems/pe430sc/en/it/x9719c50.htm#wp1053437) in "Installing System Options."
- 10. Close the system. See "[Closing the System](#page-23-1)."
- 11. Reconnect the system to the electrical outlet, and turn on the system and attached peripherals.
- 12. Run the appropriate online diagnostic test.

If the tests fail, see "[Getting Help](file:///C:/data/systems/pe430sc/en/it/x9719c80.htm#wp1056250)."

- 13. For each expansion card you removed in [step 9,](#page-35-2) perform the following steps:
	- a. Turn off the system and attached peripherals, and disconnect the system from the electrical outlet.
	- b. Open the system. See "[Opening the System](#page-22-2)."
	- c. Reinstall one of the expansion cards.
	- d. Close the system. See "[Closing the System](#page-23-1)."
	- e. Run the appropriate diagnostic test.

If the tests fail, see ["Getting Help](file:///C:/data/systems/pe430sc/en/it/x9719c80.htm#wp1056250)."

### <span id="page-35-1"></span>**Troubleshooting the Microprocessor**

#### **Problem**

- l Error message indicates a microprocessor problem.
- l A heat sink is not installed for the processor.

#### **Action**

- CAUTION: Only trained service technicians are authorized to remove the system cover and access any of the components inside the system.<br>Before performing any procedure, see your *Product Information Guide* for complete inf
- 1. Run the appropriate online diagnostics test. See "[Using Server Administrator Diagnostics](file:///C:/data/systems/pe430sc/en/it/x9719c30.htm#wp1054174)" in "Running the System Diagnostics."
- 2. Turn off the system and attached peripherals, and disconnect the system from the electrical outlet.
- 3. Open the system. See ["Opening the System.](#page-22-2)"
- 4. Ensure that the processor and heat sink assembly are properly installed. See ["Removing the Processor"](file:///C:/data/systems/pe430sc/en/it/x9719c50.htm#wp1054510) in "Installing System Options."
- 5. Close the system. See "[Closing the System](#page-23-1)."
- 6. Reconnect the system to the electrical outlet, and turn on the system and attached peripherals.

If the problem persists, see ["Getting Help.](file:///C:/data/systems/pe430sc/en/it/x9719c80.htm#wp1056250)"

# <span id="page-36-0"></span> **Installing System Options**

**Dell™ PowerEdge™ SC430 Systems Installation and Troubleshooting Guide**

- **O** Memory
- **O** Micropro
- Expansion Cards
- **Power Supply**
- **O** Cooling Fans
- System Battery

### <span id="page-36-1"></span>**Memory**

The four memory module connectors on the system board can accommodate from 256 MB to 4 GB of 533-MHz unbuffered ECC DDR II single or dual-rank memory modules. See [Figure A](file:///C:/data/systems/pe430sc/en/it/x9719aa0.htm#wp1053486)-3 for the location of the four memory module connectors

**A NOTE:** As shown in [Figure A](file:///C:/data/systems/pe430sc/en/it/x9719aa0.htm#wp1053486)-3, memory slots are not in numeric order on the system board. When installing memory, take care to install it in the proper slots according to the configuration guidelines in [Table 5](#page-36-2)-1. Installing memory in the wrong slots will significantly reduce system performance.

### **Memory Module Upgrade Kits**

The system is upgradable to 4 GB by installing combinations of 256-MB, 512-MB, or 1-GB 533-MHz unbuffered ECC DDR II single or dual-rank memory modules. You can purchase memory upgrade kits from Dell.

### **Memory Module Installation Guidelines**

- l If only one memory module is installed, it must be installed in connector DIMM\_1.
- 1 If only one memory module is installed in connector DIMM\_1, its capacity must be 256 MB.
- l If more than one memory module is installed, the memory modules must be installed in *pairs of matched memory size, speed, and technology*.
- l Memory modules must be installed in ordered pairs in connectors DIMM\_1 and DIMM\_2, and then DIMM\_3 and DIMM\_4.
- l If a processor with a slower front-side bus rating than the memory is installed, the memory will operate at the processor's slower front-side bus speed.

**NOTICE**: If you remove your original memory modules from the system during a memory upgrade, keep them separate from any new memory modules<br>that you may have, even if you purchased the new memory modules from Dell. Use on

[Table 5](#page-36-2)-1 illustrates memory configuration guidelines. It is important to follow the slot installation configurations shown here to achieve maximum memory performance

#### <span id="page-36-2"></span>**Table 5-1. Memory Configuration Guidelines**

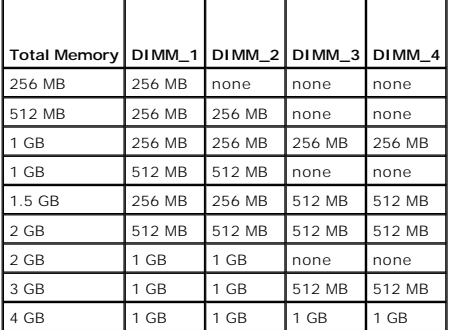

### **Addressing Memory With 4-GB Configurations (Microsoft® Windows® Operating System Only)**

Your system supports a maximum of 4 GB of memory using four 1-GB memory modules. Current operating systems can use a maximum of 4 GB of address<br>space; however, the amount of memory available to the operating system is slig

**NOTE:** Depending on the type of PCI/PCIe expansion cards that are installed in your system, your system may only support a maximum of 3.4 GB of<br>memory or less.

The following components require address space:

- <span id="page-37-0"></span>l System ROM
- l Advanced Programmable Interrupt Controllers (APIC)
- 1 Integrated PCI devices (such as NICs) and SCSI controllers
- l PCI expansion cards

At start-up, the BIOS identifies the components that require address space. The BIOS dynamically calculates the amount of reserved address space required.<br>The BIOS then subtracts the reserved address space from 4 GB to det

- l If the total installed system memory is less than the usable space, all installed system memory is available for use only by the operating system.
- 1 If the total installed system memory is equal to or greater than the usable address space, a small portion of installed memory is available for use by the operating system.

### **Installing a Memory Module**

- CAUTION: Only trained service technicians are authorized to remove the system cover and access any of the components inside the system.<br>Before performing any procedure, see your *Product Information Guide* for complete inf
- 1. Turn off the system and attached peripherals, and disconnect the system from the electrical outlet.
- 2. Open the system. See ["Opening the System"](file:///C:/data/systems/pe430sc/en/it/x9719c40.htm#wp1064160) in "Troubleshooting Your System."
- 3. Press on the securing clip at each end of the memory module connector. See [Figure 5](#page-37-1)-1.
- 4. Align the memory module's edge connector with the alignment key in the connector.

The memory module connector has an alignment key that allows the memory module to be installed in the connector in only one way.

5. Applying even pressure to both ends of the module, insert the module into the connector and carefully press the module into place.

#### <span id="page-37-1"></span>**Figure 5-1. Installing a Memory Module**

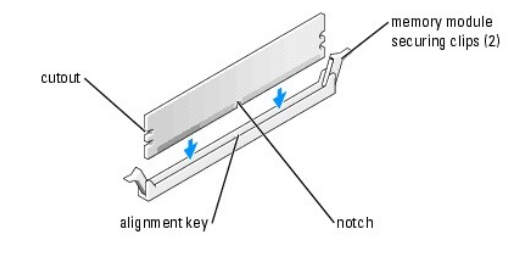

<span id="page-37-2"></span>6. Pull up on the securing clips to lock the module into place.

If you insert the module correctly, the securing clips snap into the cutouts at each end of the module.

When the memory module is properly seated in the connector, the securing clips on the memory module socket should align with the securing clips on the other connectors with memory modules installed.

- 7. Close the system. See "[Closing the System](file:///C:/data/systems/pe430sc/en/it/x9719c40.htm#wp1064180)" in "Troubleshooting Your System."
- 8. Reconnect the system to the electrical outlet, and turn on the system and attached peripherals.

The system detects that the new memory does not match the existing configuration information and generates the following message:

The amount of system memory has changed. Strike the F1 key to continue, F2 to run the setup utility

<span id="page-37-3"></span>9. Press <F2> to enter the System Setup program and check the value for **Memory Info**. See your *User's Guide* for detailed information.

The system should have changed the value for Memory Info to reflect the newly installed memory. Verify the new value. If it is correct, skip to [step 13.](#page-38-2)

10. If the memory value is incorrect, turn off the system and attached peripherals, and disconnect the system from the electrical outlet.

11. Open the system. See ["Opening the System"](file:///C:/data/systems/pe430sc/en/it/x9719c40.htm#wp1064160) in "Troubleshooting Your System."

12. Ensure that the installed memory modules are seated properly in their connectors, and repeat [step 6](#page-37-2) through [step 9.](#page-37-3)

- <span id="page-38-2"></span><span id="page-38-0"></span>13. When the **Memory Info** value is correct, press <Esc> to exit the System Setup program.
- 14. Run the system diagnostics to verify that the memory modules are operating properly.

### **Removing a Memory Module**

- CAUTION: Only trained service technicians are authorized to remove the system cover and access any of the components inside the system.<br>Before performing any procedure, see your *Product Information Guide* for complete inf
- 1. Turn off the system and attached peripherals, and disconnect the system from the electrical outlet.
- 2. Open the system. See ["Opening the System"](file:///C:/data/systems/pe430sc/en/it/x9719c40.htm#wp1064160) in "Troubleshooting Your System."
- 3. Press out on the securing clip at each end of the memory module connector. See [Figure 5](#page-37-1)-1.
- 4. Grasp the memory module and pull it out of the connector.

If the module is difficult to remove, gently move the module back and forth to remove it from the connector.

### <span id="page-38-1"></span>**Microprocessor**

To take advantage of future options in speed and functionality, you can upgrade the processor.

<span id="page-38-4"></span>The processor and its associated cache memory are contained in a Land Grid Array (LGA) package that is installed in a socket on the system board.

### **Removing the Processor**

CAUTION: Only trained service technicians are authorized to remove the system cover and access any of the components inside the system.<br>Before performing any procedure, see your *Product Information Guide* for complete inf

CAUTION: The processor and heat sink can get very hot during normal operation. Ensure that they have had sufficient time to cool before you **touch them.**

- 1. Turn off the system and attached peripherals, and disconnect the system from the electrical outlet.
- 2. Open the system. See ["Opening the System"](file:///C:/data/systems/pe430sc/en/it/x9719c40.htm#wp1064160) in "Troubleshooting Your System."
- 3. Loosen the two captive screws holding the processor cooling shroud and heat sink in place.

These captive screws are adjacent to the processor cooling fan housing. See [Figure 5](#page-38-3)-2.

4. Tilt the processor cooling shroud away from the fan housing and lift it out.

<span id="page-38-3"></span>**Figure 5-2. Removing the Processor Cooling Assembly**

<span id="page-39-1"></span>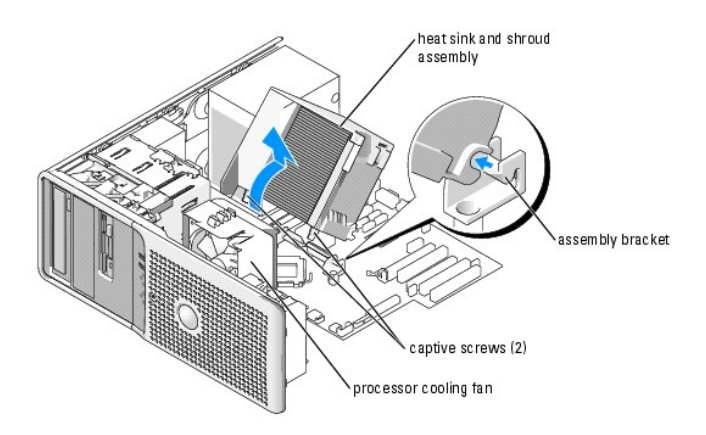

5. Open the processor cover by sliding the release lever from under the release level latch on the socket. Then, pull the lever back to release the processor. See **[Figure 5](#page-39-0)-3**.

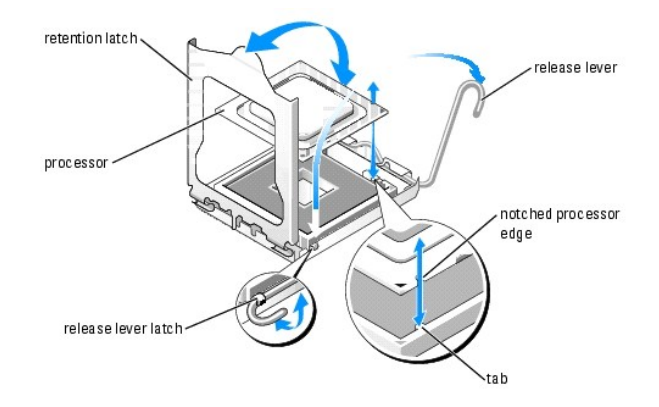

<span id="page-39-0"></span>**Figure 5-3. Removing the Processor**

NOTICE: The retention latch is pressure-loaded. Ensure that the latch does not quickly open and strike the processor or system board.

- 6. Carefully pivot the retention latch away from the processor.
- NOTICE: Do not pry the processor from the socket by a single edge. This could result in damage to the processor's delicate connections.
- **NOTICE:** Be careful not to touch or drop any foreign materials on the socket connector pads.
- 7. Lift the processor straight up and out of the socket.

Leave the release lever and retention latch in the release position so that the socket is ready for the new processor.

### <span id="page-39-2"></span>**Replacing the Processor**

- 1. Ensure that the contacts on the bottom of the replacement processor are free from dirt or other foreign material.
- 2. Align the notched edge of the replacement processor with the tab on the processor frame. See [Figure 5](#page-39-0)-3.
- NOTICE: Use caution when removing and installing the processor. Damaging the processor socket connectors can damage the system board.
- 3. Carefully set the processor in the processor frame. Ensure that the notched edge of the processor fits securely over the matching tab on the processor<br>- frame. Do not press down on the processor. If the processor is sea
- 4. Lower the retention latch onto the processor, and then rotate the release lever latch back toward the system board until it snaps into place.
- 5. Clean the thermal grease from the bottom of the heat sink.
- <span id="page-40-0"></span>Θ **NOTICE:** Ensure that you apply new thermal grease. Applying new thermal grease is critical to ensuring proper thermal bonding as well as optimal processor operation.
- 6. Apply new thermal grease to the top of the processor.
- 7. Place the heat sink assembly back onto the heat sink assembly bracket and tilt the heat sink assembly down on the system board. See [Figure 5](#page-38-3)-2.
- 8. Align the two capture screws properly with the system board, then tighten them to secure the heat sink assembly to the system board.
- 9. Close the system. See "[Closing the System](file:///C:/data/systems/pe430sc/en/it/x9719c40.htm#wp1064180)" in "Troubleshooting Your System."
- 10. Reconnect the system to the electrical outlet, and turn on the system and attached peripherals.

### <span id="page-40-1"></span>**Expansion Cards**

The system board can accommodate five expansion cards (two 5-V, half-length 32-bit, 33-MHz PCI, one 2.5-Gb/sec PCIe [x1], one 2.5-Gb/sec PCIe [x4], and<br>one 2.5-Gb/sec PCIe [x8]). See <u>Fiqure A-3</u> for the location of the ex

**NOTE:** The PCI slots do not support 3.3-V expansion cards. Only 5-V PCI expansion cards are supported.

## **Installing an Expansion Card**

- **CAUTION: Only trained service technicians are authorized to remove the system cover and access any of the components inside the system.**   $\triangle$ **Before performing any procedure, see your** *Product Information Guide* **for complete information about safety precautions, working inside the computer and protecting against electrostatic discharge.**
- 1. Turn off the system and attached peripherals, and disconnect the system from the electrical outlet.
- 2. Open the system. See ["Opening the System"](file:///C:/data/systems/pe430sc/en/it/x9719c40.htm#wp1064160) in "Troubleshooting Your System."
- 3. Press the two release tabs on the card retention door inward to open it. See [Figure 5](#page-40-2)-4.

#### <span id="page-40-2"></span>**Figure 5-4. Installing an Expansion Card**

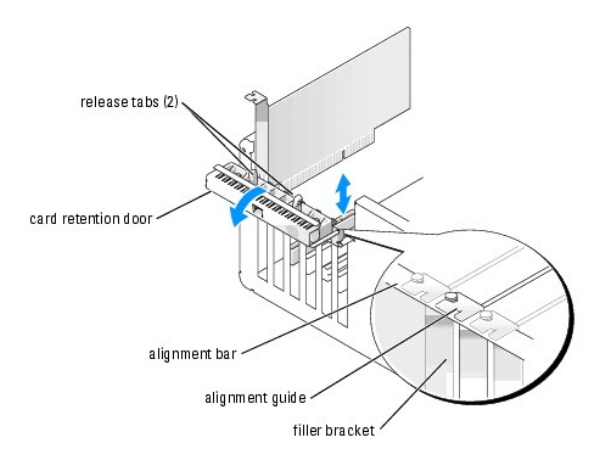

- 4. If you are installing a new card, remove the filler bracket.
	- NOTE: Keep this bracket in case you need to remove the expansion card. Filler brackets must be installed over empty expansion-card slots to<br>maintain Federal Communications Commission (FCC) certification of the system. The proper cooling and airflow inside the system.
- 5. Prepare the card for installation.

See the documentation that came with the card for information on configuring the card, making internal connections, or otherwise customizing it for your system.

**NOTE:** Some NICs automatically start the system when they are connected to a network.

- <span id="page-41-0"></span>6. Place the card-edge connector in the expansion-card connector and press down firmly. Ensure that the card is fully seated in the slot and all cards and filler brackets are flush with the alignment bar.
- 7. Close the card retention door to secure the card(s) in the system.

**NOTICE:** Do not route card cables over or behind the cards. Cables routed over the cards can prevent the system cover from closing properly or cause damage to the equipment.

8. Connect any cables that should be attached to the card.

See the documentation for the card for information about the card's cable connections.

- 9. Close the system. See "[Closing the System](file:///C:/data/systems/pe430sc/en/it/x9719c40.htm#wp1064180)" in "Troubleshooting Your System."
- 10. Reconnect the system to the electrical outlet, and turn on the system and attached peripherals.
- 11. Install any device drivers required for the card as described in the documentation for the card.

### **Removing an Expansion Card**

CAUTION: Only trained service technicians are authorized to remove the system cover and access any of the components inside the system.<br>Before performing any procedure, see your *Product Information Guide* for complete inf

- 1. Turn off the system and attached peripherals, and disconnect the system from the electrical outlet.
- 2. Open the system. See ["Opening the System"](file:///C:/data/systems/pe430sc/en/it/x9719c40.htm#wp1064160) in "Troubleshooting Your System."
- 3. Press the two release tabs on the card retention door inward to open it. See [Figure 5](#page-40-2)-4.
- 4. If necessary, disconnect any cables from the card.
- 5. Grasp the card by its top corners and ease it out of its connector.
- 6. If you are removing the card permanently, install a filler bracket in the empty card-slot opening.

NOTE: Filler brackets must be installed over empty expansion card slots to maintain FCC certification of the system. The brackets also keep dust<br>and dirt out of the system and aid in proper cooling and airflow inside the s

- 7. Close the card retention door to secure the remaining card(s) in the system. See [Figure 5](#page-40-2)-4.
- 8. Close the system. See "[Closing the System](file:///C:/data/systems/pe430sc/en/it/x9719c40.htm#wp1064180)" in "Troubleshooting Your System."
- 9. Reconnect the system to the electrical outlet, and turn on the system and attached peripherals.
- 10. Remove the card's device driver from the operating system.

### <span id="page-41-1"></span>**Power Supply**

### **Removing the Power Supply**

- CAUTION: Only trained service technicians are authorized to remove the system cover and access any of the components inside the system.<br>Before performing any procedure, see your *Product Information Guide* for complete inf
- 1. Turn off the system and attached peripherals, and disconnect the system from the electrical outlet.
- 2. Open the system. See ["Opening the System.](file:///C:/data/systems/pe430sc/en/it/x9719c40.htm#wp1064160)"
- 3. Remove the heat sink and shroud assembly. See ["Removing the Processor.](#page-38-4)"
- <span id="page-42-0"></span>4. Disconnect the following power-supply cables:
	- l P1 and P2 connector to the system board
	- l P3 and P5 connectors to the SATA drives (if applicable)
	- l P11 connector to the SCSI drives (if applicable)
	- l P7 connector to the diskette drive (if applicable)
	- l P8 and P9 connectors to the optical and tape drives (if applicable)

**NOTE:** Note the routing of the DC power cables underneath the tabs in the system frame as you release the tabs and remove the cables from the<br>system board and drives. You must route these cables properly when you replace

- 5. Remove the IDE, I/O panel, and SATA cables attached to the routing clamps on the side of the power supply.
- 6. Using a #2 Phillips screwdriver, remove the four Phillips screws that secure the power supply to the back panel.
- 7. [Press the power-supply release tab down and slide the power supply toward the front of the system, then lift it out of the system chassis. See](#page-42-1) Figure 5-5.

<span id="page-42-1"></span>**Figure 5-5. Removing the Power Supply and Cooling Fan**

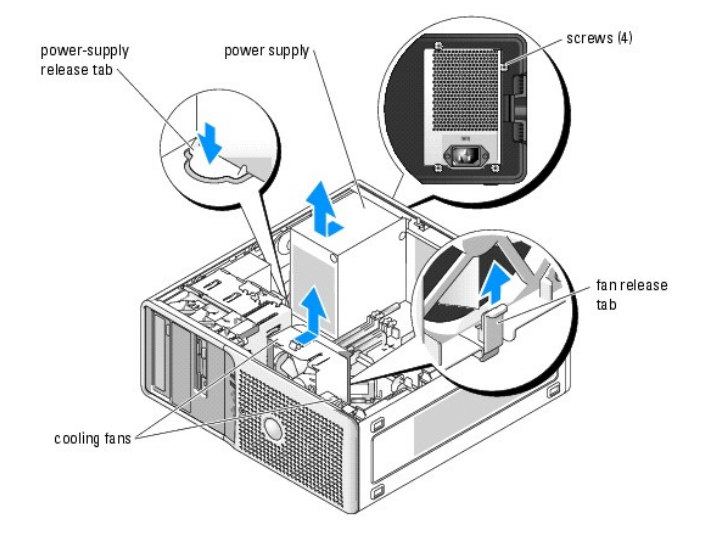

### **Installing the Power Supply**

- 1. Prepare the new power supply for installation.
- 2. Align the power supply mounting holes with the mounting holes on the back panel.
- 3. Slide the power supply toward the back panel until it snaps into place over the power-supply release tab.
- 4. Using a #2 Phillips screwdriver, install the four Phillips screws that secure the power supply to the back panel.
- 5. Reconnect the following power-supply cables:
	- l P1 and P2 connector to the system board
	- l P3 and P5 connectors to the SATA drives (if applicable)
	- l P11 connector to the SCSI drives (if applicable)
	- l P7 connector to the diskette drive (if applicable)
	- l P8 and P9 connectors to the optical and tape drives (if applicable)
- 6. Reinstall the heat sink and shroud assembly. See "[Replacing the Processor.](#page-39-2)"
- 7. Close the system. See "[Closing the System](file:///C:/data/systems/pe430sc/en/it/x9719c40.htm#wp1064180)" in "Troubleshooting Your System."

### <span id="page-43-1"></span><span id="page-43-0"></span>**Cooling Fans**

The system contains two cooling fans, one for the processor and one for the card cage. Each contains a shroud that is part of the cooling fan assembly. The fan and shroud are replaced as a unit.

**A NOTE:** If you are removing the larger processor cooling fan, you must first remove the processor heat sink and shroud assembly. See "Removing the Processor" and [Figure 5](#page-38-3)-2

### **Replacing the Cooling Fans**

- CAUTION: Only trained service technicians are authorized to remove the system cover and access any of the components inside the system. **Before performing any procedure, see your** *Product Information Guide* **for complete information about safety precautions, working inside the computer and protecting against electrostatic discharge.**
- 1. Turn off the system and attached peripherals, and disconnect the system from the electrical outlet.
- 2. Open the system. See ["Opening the System"](file:///C:/data/systems/pe430sc/en/it/x9719c40.htm#wp1064160) in "Troubleshooting Your System."
- 3. Disconnect the fan's power cable from the system board. See [Figure A](file:///C:/data/systems/pe430sc/en/it/x9719aa0.htm#wp1053486)-3.
- 4. Depending on which fan you are removing:
	- a. If you are removing the smaller card cage fan, press the single release tab that attaches the fan to the chassis and slide the fan toward the back panel. The fan can then be lifted out.
	- b. If you are removing the larger processor cooling fan, you must first remove the processor heat sink and shroud assembly. See "Removing the <u>Processor</u>." Once the heat sink and shroud assembly are removed, press the release tab that attaches the processor cooling fan to the chassis<br>and slide the fan toward the back panel. The fan can then be lifted out.
- 5. Align the securing tabs on the replacement fan with the mounting holes in the system chassis.
- 6. Slide the fan toward the front panel until it snaps into place.
- 7. If you replaced the larger processor cooling fan, replace the processor heat sink and shroud. See "[Replacing the Processor.](#page-39-2)"
- 8. Reconnect the fan power cables to the system board.
- 9. Close the system. See "[Closing the System](file:///C:/data/systems/pe430sc/en/it/x9719c40.htm#wp1064180)" in "Troubleshooting Your System."

### <span id="page-43-2"></span>**System Battery**

A coin-cell battery maintains system configuration, date, and time information. The battery can last several years.

To determine whether you need to replace the battery, see "*Troubleshooting the System Battery*" in "Troubleshooting Your System."

You can operate your system without a battery; however, without a battery, the configuration information is erased if the system is turned off or unplugged<br>from the electrical outlet. In this case, you must enter the Syste

CAUTION: A new battery can explode if it is incorrectly installed. Replace the battery only with the same or equivalent type recommended by the<br>manufacturer. Discard used batteries according to the manufacturer's instructi

### **Replacing the Battery**

- CAUTION: Only trained service technicians are authorized to remove the system cover and access any of the components inside the system. **Before performing any procedure, see your** *Product Information Guide* **for complete information about safety precautions, working inside the computer and protecting against electrostatic discharge.**
- 1. Enter the System Setup program and write down your setup settings. See "Using the System Setup Program" in your *User's Guide*.
- 2. Turn off the system and attached peripherals, and disconnect the system from the electrical outlet.
- 3. Open the system. See ["Opening the System"](file:///C:/data/systems/pe430sc/en/it/x9719c40.htm#wp1064160) in "Troubleshooting Your System.""
- 4. Locate the battery on the system board. See [Figure A](file:///C:/data/systems/pe430sc/en/it/x9719aa0.htm#wp1053486)-3 for the battery location.
- **NOTICE:** If you use a blunt, nonconductive object to depress the tab next to the battery, be careful not to touch the system board with the object.  $\bullet$ Ensure that the object is inserted between the battery and the tab before you attempt to depress the tab. Do not pry out the battery. You may<br>damage the system board by prying off the socket or by breaking circuit traces o
- <span id="page-44-1"></span>5. Remove the battery by pressing on the tab. See [Figure 5](#page-44-0)-6.
- <span id="page-44-0"></span>**Figure 5-6. Replacing the Battery**

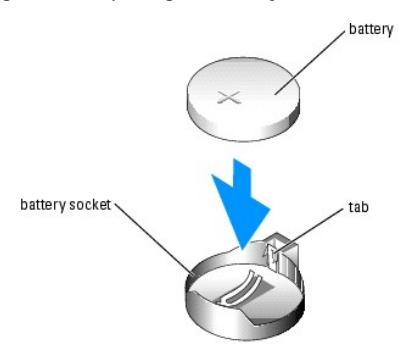

- 6. Install the new battery with the side labeled "+" facing up, and press down until it snaps into place.
- 7. Close the system. See "[Closing the System](file:///C:/data/systems/pe430sc/en/it/x9719c40.htm#wp1064180)" in "Troubleshooting Your System."
- 8. Reconnect the system to the electrical outlet, and turn on the system and attached peripherals.
- 9. Enter the System Setup program to confirm that the battery operates properly.
- 10. From the main screen, select **System Time** to enter the correct time and date.

Also, re-enter any system configuration information that is no longer displayed on the System Setup screens, and then exit the System Setup program.

- 11. To test the newly installed battery, turn off the system and disconnect it from electrical power for at least an hour.
- 12. After an hour, reconnect the system to a power source and turn it on.
- 13. Enter the System Setup program. If the time and date are still incorrect, see "[Getting Help](file:///C:/data/systems/pe430sc/en/it/x9719c80.htm#wp1056250)."
- 14. Properly dispose of the old battery. For more information, see your *Product Information Guide*.

# <span id="page-45-0"></span> **Installing Drives**

**Dell™ PowerEdge™ SC430 Systems Installation and Troubleshooting Guide**

- **General Installation Guidelines**
- **O** Installing SATA or SCSI Hard Dri
- **O** Installing a SCSI Controller Card
- **O** Installing a Diskette Drive
- **O** Installing 5.25-Inch Optical and Tape Drives

The drive bays in your system provide space for up to two SATA or SCSI hard drives, two 5.25-inch drives, and one optional diskette drive. See [Figure 6](#page-45-2)-1.

#### <span id="page-45-2"></span>**Figure 6-1. Drive Locations Inside the System**

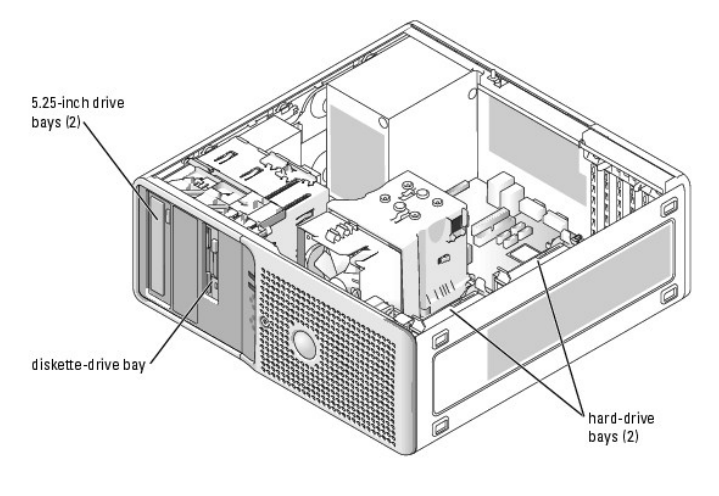

### <span id="page-45-1"></span>**General Installation Guidelines**

### <span id="page-45-3"></span>**SCSI Installation Guidelines**

Although SCSI drives are installed in essentially the same way as other drives, their configuration requirements are different. To install and configure a SCSI drive, follow the guidelines in the following subsections.

**NOTE:** The SCSI controller card must be installed in PCI slot 3 or slot 5. See [Figure A](file:///C:/data/systems/pe430sc/en/it/x9719aa0.htm#wp1053486)-3.

**INOTE:** SCSI devices installed by Dell are configured correctly during the manufacturing process. You do not need to set the SCSI ID for these drives.

#### **SCSI Interface Cables**

SCSI interface connectors are keyed for correct insertion. Keying ensures that the pin-1 wire in the cable connects to pin 1 in the connectors on both ends.<br>When you disconnect an interface cable, ensure that you grasp the

### **SCSI ID Numbers**

Each drive attached to a SCSI controller must have a unique SCSI ID number from 0 to 15.

- l The SCSI hard drive from which the system boots is configured as SCSI ID 0.
- l If you install an additional SCSI drive or change your SCSI configuration, see the documentation for each SCSI drive for information on setting the appropriate SCSI ID number.

**A NOTE:** There is no requirement that SCSI ID numbers be assigned sequentially or that drives be attached to the interface cable in order by ID number.

#### **SCSI Device Termination**

SCSI logic requires that termination be enabled for the two drives at opposite ends of the SCSI chain and disabled for all drives in between. For internal SCSI<br>drives, termination is configured automatically. See the docum termination.

### <span id="page-46-0"></span>**Configuring the Boot Device**

The drive or device from which the system boots is determined by the boot order specified in the System Setup program. See "Using the System Setup<br>Program" in your *User's Guide.* To boot the system from a hard drive or dr

To boot from a SCSI hard drive, the drive must be connected to the optional SCSI controller card. See the documentation that accompanied the controller card.

The system can also boot from an external USB diskette or optical drive. See "Using the System Setup Program" in your *User's Guide*.

### <span id="page-46-1"></span>**Installing SATA or SCSI Hard Drives**

Your system contains up to two SATA or SCSI non-hot-plug hard drives. The integrated SATA controller supports two SATA hard drives. If your system contains<br>SCSI hard drives, they must be connected to an optional SCSI contr

The steps for removing and installing SATA and SCSI hard drives are the same.

### **Removing a Hard Drive**

CAUTION: Only trained service technicians are authorized to remove the system cover and access any of the components inside the system.<br>Before performing any procedure, see your *Product Information Guide* for complete inf

- 1. Turn off the system and attached peripherals, and disconnect the system from the electrical outlet.
- 2. Open the system. See ["Opening the System"](file:///C:/data/systems/pe430sc/en/it/x9719c40.htm#wp1064160) in "Troubleshooting Your System."
- 3. Disconnect the power and interface cables from the hard drive. See [Figure 6](#page-46-3)-2 and Figure 6-3.

#### <span id="page-46-2"></span>**Figure 6-2. Removing or Installing a SCSI Hard Drive**

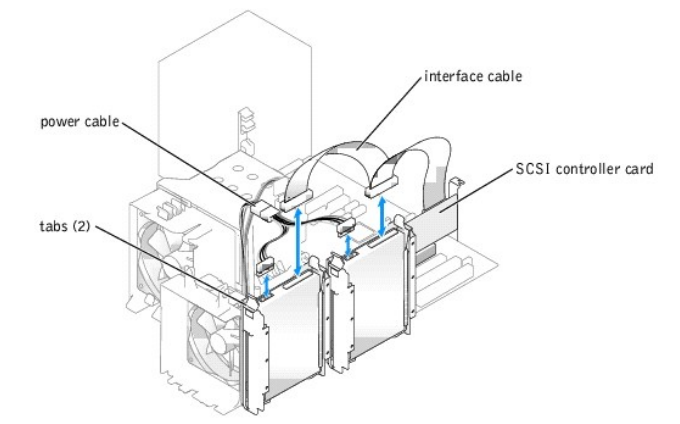

<span id="page-46-3"></span>**Figure 6-3. Removing or Installing a SATA Hard Drive**

<span id="page-47-1"></span>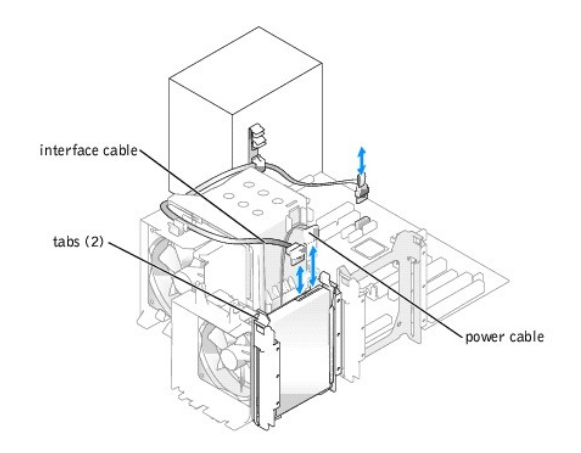

- 4. Press in the tabs on each side of the removable drive guide bracket and slide the guide bracket up and out of the drive bay.
- **NOTE:** If you do not intend to replace the drive, it is highly recommended that you remove the drive from the guide bracket (see <u>Fiqure 6-4</u>) and insert<br>the empty guide bracket back into the drive bay. This eliminates th use.
- 5. Close the system. See "[Closing the System](file:///C:/data/systems/pe430sc/en/it/x9719c40.htm#wp1064180)" in "Troubleshooting Your System."
- 6. Reconnect the system to the electrical outlet, and turn on the system and attached peripherals.

### **Installing a Hard Drive**

- CAUTION: Only trained service technicians are authorized to remove the system cover and access any of the components inside the system.<br>Before performing any procedure, see your *Product Information Guide* for complete inf
- 1. Turn off the system and attached peripherals, and disconnect the system from the electrical outlet.
- 2. Open the system. See ["Opening the System"](file:///C:/data/systems/pe430sc/en/it/x9719c40.htm#wp1064160) in "Troubleshooting Your System."
- 3. Unpack the hard drive, and prepare it for installation.
- 4. Check the documentation for the drive to verify that it is configured for your system.
- 5. Remove the plastic guide bracket from the drive bay by pressing the two tabs inward and lifting it out. See [Figure 6](#page-46-3)-2 or Figure 6-3.
- 6. Snap the new drive into the guide bracket and insert the guide bracket assembly into the drive bay until it snaps into place. See [Figure 6](#page-47-0)-4.

#### <span id="page-47-0"></span>**Figure 6-4. Removing and Installing a Hard Drive in the Guide Bracket Assembly**

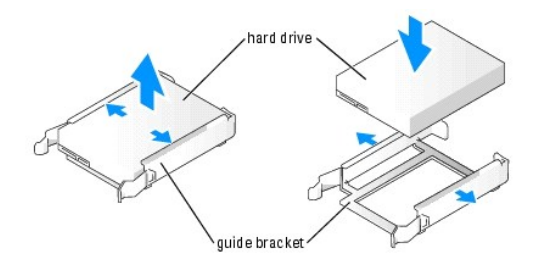

- 7. Connect the power cable to the drive. See [Figure 6](#page-46-3)-2 or Figure 6-3.
- 8. Connect the interface cable to the drive:
	- l Connect SATA hard drives to the SATA0 (first drive) and SATA2 (second drive) connectors on the system board. See <u>[Figure A](file:///C:/data/systems/pe430sc/en/it/x9719aa0.htm#wp1053486)-3</u> for the location of<br>the drive interface connectors on the system board.
	- 1 Connect SCSI hard drives to the SCSI controller card at channel A. See the documentation for the controller card and "Installing an Expansion

[Card" in "Installing System Options."](file:///C:/data/systems/pe430sc/en/it/x9719c50.htm#wp1053357)

- 9. Close the system. See "[Closing the System](file:///C:/data/systems/pe430sc/en/it/x9719c40.htm#wp1064180)" in "Troubleshooting Your System."
- 10. Reconnect the system to the electrical outlet, and turn on the system and attached peripherals.
- 11. Enter the System Setup program and ensure that the drive's controller is enabled. See "Using the System Setup Program" in your *User's Guide*.
- 12. Partition and logically format your drive before proceeding to the next step.

See the documentation for your operating system for instructions.

- 13. Test the hard drive by running the system diagnostics. See ["Running the System Diagnostics.](file:///C:/data/systems/pe430sc/en/it/x9719c30.htm#wp1054171)"
- 14. If the drive you just installed is the primary drive, install your operating system on the hard drive.

### <span id="page-48-0"></span>**Installing a SCSI Controller Card**

See "<u>Installing an Expansion Card</u>" in "Installing System Options" for instructions about installing the card and routing the cables. Also see <u>[Figure 6](#page-46-2)-2</u> for<br>additional cable routing details.

**NOTE:** Most SCSI controller cards are capable of sending a drive activity indicator signal that powers a drive activity LED. This signal is sent via a cable<br>from the controller card connected to the AUX\_LED connector on t

### <span id="page-48-1"></span>**Installing a Diskette Drive**

The system supports an optional standard diskette drive.

### **Removing the Diskette Drive**

CAUTION: Only trained service technicians are authorized to remove the system cover and access any of the components inside the system. **Before performing any procedure, see your** *Product Information Guide* **for complete information about safety precautions, working inside the computer and protecting against electrostatic discharge.**

- 1. Turn off the system and attached peripherals, and disconnect the system from the electrical outlet.
- 2. Open the system. See ["Opening the System"](file:///C:/data/systems/pe430sc/en/it/x9719c40.htm#wp1064160) in "Troubleshooting Your System."
- 3. Remove the front drive bezel. See ["Removing and Replacing the Front Drive Bezel](file:///C:/data/systems/pe430sc/en/it/x9719c40.htm#wp1053819)" in "Troubleshooting Your System."
- 4. Disconnect the power and interface cables from the diskette drive. See [Figure 6](#page-49-0)-6.
- 5. Pull the drive bay sliding plate downward in the direction of the arrow on the plate. See [Figure 6](#page-49-0)-6.
- 6. Hold the sliding plate in position and slowly pull the drive out of the bay.
- 7. If the drive is being permanently removed, install a front drive panel insert. See ["Removing and Replacing the Front Drive Bezel Insert"](file:///C:/data/systems/pe430sc/en/it/x9719c40.htm#wp1056739) in Troubleshooting Your System.
- 8. Replace the front drive bezel. See "[Removing and Replacing the Front Drive Bezel"](file:///C:/data/systems/pe430sc/en/it/x9719c40.htm#wp1053819) in "Troubleshooting Your System."
- 9. Close the system. See "[Closing the System](file:///C:/data/systems/pe430sc/en/it/x9719c40.htm#wp1064180)" in "Troubleshooting Your System."
- 10. Reconnect the system to the electrical outlet, and turn on the system and attached peripherals.

### **Installing a Diskette Drive**

- CAUTION: Only trained service technicians are authorized to remove the system cover and access any of the components inside the system.<br>Before performing any procedure, see your *Product Information Guide* for complete inf
- 1. Turn off the system and attached peripherals, and disconnect the system from the electrical outlet.
- <span id="page-49-1"></span>2. Open the system. See ["Opening the System"](file:///C:/data/systems/pe430sc/en/it/x9719c40.htm#wp1064160) in "Troubleshooting Your System."
- 3. Unpack the replacement diskette drive, and prepare it for installation.
- 4. Check the documentation for the drive to verify that it is configured for your system.
- 5. Attach the four shoulder screws to the drive as shown in **[Figure 6](#page-49-2)-5**.
- **NOTE:** Spare shoulder screws are attached to the inside of the front drive bezel.
- 6. Remove the front drive bezel. See ["Removing and Replacing the Front Drive Bezel](file:///C:/data/systems/pe430sc/en/it/x9719c40.htm#wp1053819)" in "Troubleshooting Your System."

<span id="page-49-2"></span>**Figure 6-5. Installing Diskette Drive Shoulder Screws** 

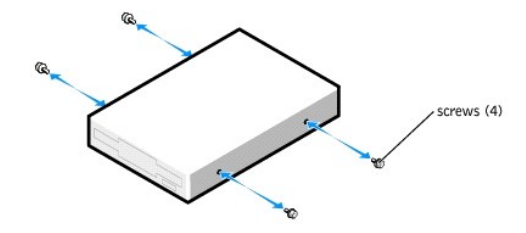

- 7. Remove the front drive panel insert. See "[Removing and Replacing the Front Drive Bezel Insert](file:///C:/data/systems/pe430sc/en/it/x9719c40.htm#wp1056739)" in "Troubleshooting Your System."
- 8. Verify that the drive-stop tab is in the proper position. It should be in its lowermost position so that the diskette icon on the drive cage is visible. See **Figure**

**NOTE:** Inserting a diskette drive into the drive bay with the drive-stop tab in the improper position will cause the drive to be positioned too deep in the bay.

- 9. From the front of the chassis, slide the drive into the drive bay until the shoulder screws snap securely into the sliding plate.
- 10. Connect the power cable to the drive. See [Figure 6](#page-49-0)-6.

### <span id="page-49-0"></span>**Figure 6-6. Removing or Installing an Optional Diskette Drive**

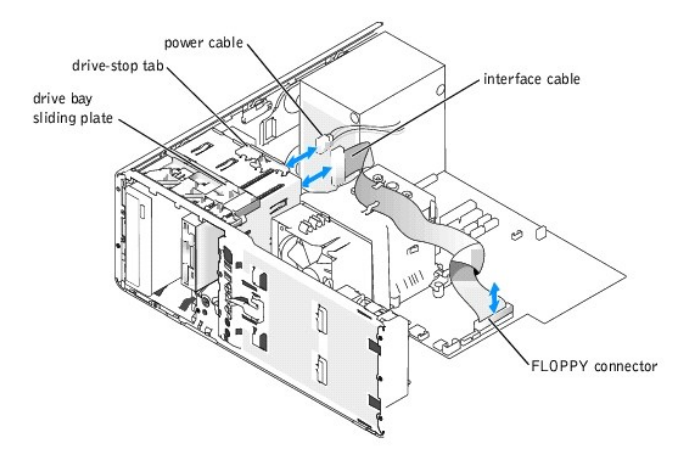

- 11. Connect the interface cable from the drive to the FLOPPY connector on the system board. See [Figure 6](#page-49-0)-6 and [Figure A](file:///C:/data/systems/pe430sc/en/it/x9719aa0.htm#wp1053486)-3.
- 12. Close the system. See "[Closing the System](file:///C:/data/systems/pe430sc/en/it/x9719c40.htm#wp1064180)" in "Troubleshooting Your System."
- 13. Replace the front drive bezel. See "[Removing and Replacing the Front Drive Bezel"](file:///C:/data/systems/pe430sc/en/it/x9719c40.htm#wp1053819) in "Troubleshooting Your System."
- 14. Reconnect the system to the electrical outlet, and turn on the system and attached peripherals.
- 15. Enter the System Setup program and ensure that the drive's controller is enabled. See "Using the System Setup Program" in your *User's Guide*.

<span id="page-50-3"></span>16. Test the drive by running the system diagnostics. See ["Running the System Diagnostics.](file:///C:/data/systems/pe430sc/en/it/x9719c30.htm#wp1054171)"

### <span id="page-50-0"></span>**Installing 5.25-Inch Optical and Tape Drives**

You can install an additional 5.25-inch drive of your choice in the second 5.25-inch drive bay. See <u>[Figure 6](#page-45-2)-1</u>. If you are installing a tape backup unit (TBU), it<br>must be installed in the second bay.

### **Installing a 5.25-Inch Drive**

- CAUTION: Only trained service technicians are authorized to remove the system cover and access any of the components inside the system.<br>Before performing any procedure, see your *Product Information Guide* for complete inf
- 1. Unpack the drive and prepare the drive for installation.

For instructions, see the documentation that accompanied the drive. Also, see ["SCSI Installation Guidelines"](#page-45-3) for information on configuring the drive.

2. Attach the three shoulder screws to the drive. See [Figure 6](#page-50-1)-7.

**NOTE:** Spare shoulder screws are attached to the inside of the front drive bezel.

#### <span id="page-50-1"></span>**Figure 6-7. Installing 5.25-Inch Drive Shoulder Screws**

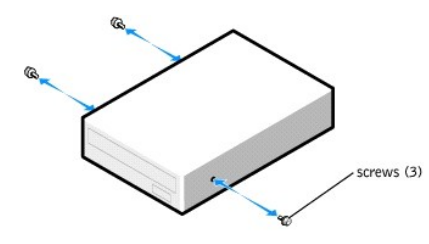

- 3. Turn off the system, including any attached peripherals, and disconnect the system from the electrical outlet.
- 4. Open the system. See ["Opening the System"](file:///C:/data/systems/pe430sc/en/it/x9719c40.htm#wp1064160) in "Troubleshooting Your System."
- 5. Remove the front drive bezel. See ["Removing and Replacing the Front Drive Bezel](file:///C:/data/systems/pe430sc/en/it/x9719c40.htm#wp1053819)" in "Troubleshooting Your System."
- 6. If necessary, remove the front-panel insert for the empty drive bay. See "[Removing and Replacing the Front Drive Bezel Insert](file:///C:/data/systems/pe430sc/en/it/x9719c40.htm#wp1056739)."
- 7. From the front of the chassis, slide the drive into the drive bay until the shoulder screws snap securely into the sliding plate.
- 8. Connect the power cable to the drive. See [Figure 6](#page-50-2)-8.

#### <span id="page-50-2"></span>**Figure 6-8. Installing a 5.25-Inch Drive**

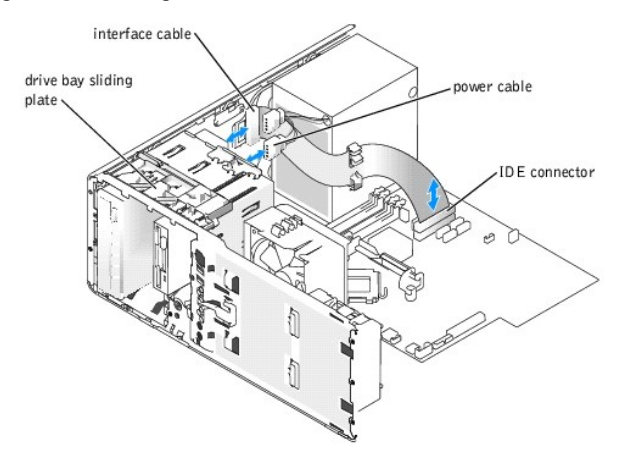

- 9. Connect the interface cable from the drive to the IDE connector on the system board to the drive. See [Figure 6](#page-50-2)-8 and [Figure A](file:///C:/data/systems/pe430sc/en/it/x9719aa0.htm#wp1053486)-3.
- 10. Close the system. See "[Closing the System](file:///C:/data/systems/pe430sc/en/it/x9719c40.htm#wp1064180)" in "Troubleshooting Your System."
- 11. Replace the front drive bezel. See "[Removing and Replacing the Front Drive Bezel"](file:///C:/data/systems/pe430sc/en/it/x9719c40.htm#wp1053819) in "Troubleshooting Your System."
- 12. Reconnect the system to the electrical outlet, and turn on the system and attached peripherals.
- 13. Enter the System Setup program and ensure that the drive's IDE controller is enabled. See "Using the System Setup Program" in your *User's Guide*.
- 14. Test the drive by running the system diagnostics. See ["Running the System Diagnostics.](file:///C:/data/systems/pe430sc/en/it/x9719c30.htm#wp1054171)"

### <span id="page-52-0"></span> **Service Only Parts Replacement Procedures Dell™ PowerEdge™ SC430 Systems Installation and Troubleshooting Guide**

- **Before You Begin**
- **C** Recommended Tools
- **•** Removing and Replacing the Bezel
- [I/O Panel](#page-53-0)
- **O** Chassis Intrusion Switch
- System Board

### <span id="page-52-1"></span>**Before You Begin**

CAUTION: Only trained service technicians are authorized to remove the system cover and access any of the components inside the system.<br>Before performing any procedure, see your *Product Information Guide* for complete inf

### <span id="page-52-2"></span>**Recommended Tools**

You may need the following items to perform the procedures in this section:

- l #2 Phillips screwdriver
- l Wrist grounding strap

### <span id="page-52-3"></span>**Removing and Replacing the Bezel**

### **Removing the Bezel**

- CAUTION: Only trained service technicians are authorized to remove the system cover and access any of the components inside the system. **Before performing any procedure, see your** *Product Information Guide* **for complete information about safety precautions, working inside the computer and protecting against electrostatic discharge.**
- 1. Turn off the system and attached peripherals, and disconnect the system from the electrical outlet.
- 2. Open the system. See ["Opening the System"](file:///C:/data/systems/pe430sc/en/it/x9719c40.htm#wp1064160) in "Troubleshooting Your System."
- 3. Remove the processor heat sink and shroud assembly. See ["Removing the Processor"](file:///C:/data/systems/pe430sc/en/it/x9719c50.htm#wp1054510) in "[Installing System Options.](file:///C:/data/systems/pe430sc/en/it/x9719c50.htm#wp1054181)"
- 4. Remove the large processor cooling fan. See "[Replacing the Cooling Fans"](file:///C:/data/systems/pe430sc/en/it/x9719c50.htm#wp1053550) in "Installing System Options."
- 5. Remove the I/O panel as explained in [step 6](#page-53-1) through [step 8](#page-53-2) in ["Removing the I/O Panel.](#page-53-3)"
- 6. Remove the three bezel release screws. See [Figure 7](#page-52-4)-1.
- 7. Slide the bezel toward the top of the system chassis, then lift outward.

#### <span id="page-52-4"></span>**Figure 7-1. Removing the Bezel**

<span id="page-53-4"></span>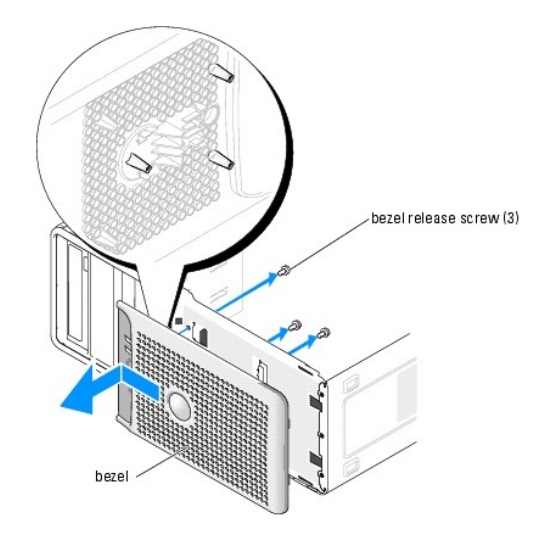

### **Replacing the Bezel**

- 1. Align the bezel with the chassis frame and slide it down into position.
- 2. Attach the three bezel release screws to secure the bezel to the system chassis. See [Figure 7](#page-52-4)-1.
- 3. Reinstall the I/O panel as explained in [step 6](#page-54-1) through [step 8](#page-54-2) in "[Replacing the I/O Panel.](#page-54-3)"
- 4. Reinstall the processor cooling fan. See "[Replacing the Cooling Fans](file:///C:/data/systems/pe430sc/en/it/x9719c50.htm#wp1053550)" in "Installing System Options."
- 5. Reinstall the processor heat sink and shroud assembly. See "[Replacing the Processor"](file:///C:/data/systems/pe430sc/en/it/x9719c50.htm#wp1059738) in "Installing System Options."
- 6. Close the system. See "[Closing the System](file:///C:/data/systems/pe430sc/en/it/x9719c40.htm#wp1064180)" in "Troubleshooting Your System."
- 7. Reconnect the system to the electrical outlet, and turn on the system.

### <span id="page-53-0"></span>**I/O Panel**

CAUTION: Only trained service technicians are authorized to remove the system cover and access any of the components inside the system.<br>Before performing any procedure, see your *Product Information Guide* for complete inf

### <span id="page-53-3"></span>**Removing the I/O Panel**

- 1. Turn off the system and attached peripherals, and disconnect the system from the electrical outlet.
- 2. Remove the system cover. See ["Opening the System"](file:///C:/data/systems/pe430sc/en/it/x9719c40.htm#wp1064160) in "Troubleshooting Your System."
- 3. Remove the heat sink and shroud assembly. See ["Removing the Processor"](file:///C:/data/systems/pe430sc/en/it/x9719c50.htm#wp1054510) in "Installing System Options."
- 4. Remove the large processor cooling fan. See "[Replacing the Cooling Fans"](file:///C:/data/systems/pe430sc/en/it/x9719c50.htm#wp1053550) in "Installing System Options."
- 5. Remove the front bezel. See ["Removing and Replacing the Bezel.](#page-52-3)"
- <span id="page-53-1"></span>6. Disconnect the I/O panel ribbon cable from the I/O panel connector by pulling the yellow cable loop.
- 7. Remove the mounting screw holding the I/O panel bracket assembly to the front chassis. See [Figure 7](#page-53-5)-2.
- <span id="page-53-2"></span>8. Lift the I/O panel out of the system. See **[Figure 7](#page-53-5)-2**.

#### <span id="page-53-5"></span>**Figure 7-2. I/O-Panel Components**

<span id="page-54-4"></span>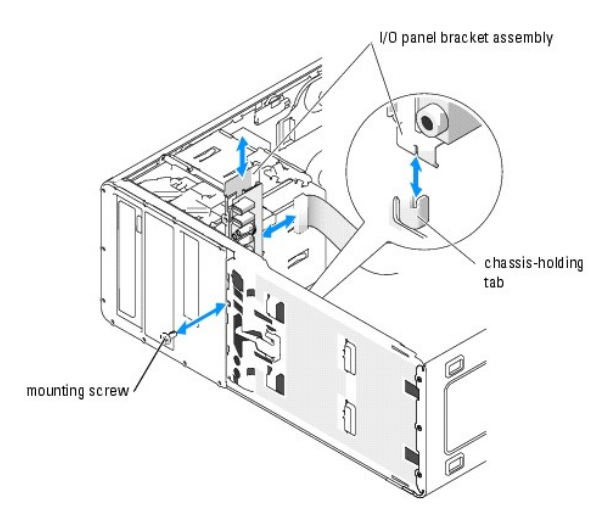

### <span id="page-54-3"></span>**Replacing the I/O Panel**

- CAUTION: Only trained service technicians are authorized to remove the system cover and access any of the components inside the system. **Before performing any procedure, see your** *Product Information Guide* **for complete information about safety precautions, working inside the computer and protecting against electrostatic discharge.**
- 1. If system is powered on, turn off the system and attached peripherals, and disconnect the system from the electrical outlet.
- 2. Remove the system cover. See ["Opening the System"](file:///C:/data/systems/pe430sc/en/it/x9719c40.htm#wp1064160) in "Troubleshooting Your System."
- 3. Remove the heat sink and shroud assembly. See ["Removing the Processor"](file:///C:/data/systems/pe430sc/en/it/x9719c50.htm#wp1054510) in "Installing System Options."
- 4. Remove the large processor cooling fan. See "[Replacing the Cooling Fans"](file:///C:/data/systems/pe430sc/en/it/x9719c50.htm#wp1053550) in "[Installing System Options](file:///C:/data/systems/pe430sc/en/it/x9719c50.htm#wp1054181)."
- 5. Remove the front bezel. See ["Removing and Replacing the Bezel.](#page-52-3)"
- <span id="page-54-1"></span>6. Fit the I/O panel bracket assembly into the holding tab on the front of the chassis. See [Figure 7](#page-53-5)-2.
- 7. Secure the I/O panel bracket assembly by installing the mounting screw. See [Figure 7](#page-53-5)-2.
- <span id="page-54-2"></span>8. Connect the I/O panel ribbon cable to the new I/O panel connector.
- 9. Reinstall the large processor cooling fan. See ["Replacing the Cooling Fans"](file:///C:/data/systems/pe430sc/en/it/x9719c50.htm#wp1053550) in "Installing System Options."
- 10. Reinstall the processor heat sink and shroud assembly. See "[Replacing the Processor"](file:///C:/data/systems/pe430sc/en/it/x9719c50.htm#wp1059738) in "[Installing System Options](file:///C:/data/systems/pe430sc/en/it/x9719c50.htm#wp1054181)."
- **NOTE:** To prevent damaging the processor, clean the heat sink to remove any thermal grease and then apply fresh thermal grease to the processor before installing the heat sink.
- 11. Close the system. See "[Closing the System](file:///C:/data/systems/pe430sc/en/it/x9719c40.htm#wp1064180)" in "Troubleshooting Your System."
- 12. Reconnect the system to the electrical outlet, and turn on the system.

### <span id="page-54-0"></span>**Chassis Intrusion Switch**

### **Removing the Chassis Intrusion Switch**

CAUTION: Only trained service technicians are authorized to remove the system cover and access any of the components inside the system.<br>Before performing any procedure, see your *Product Information Guide* for complete inf

- <span id="page-55-2"></span>1. Turn off the system and attached peripherals, and disconnect the system from the electrical outlet.
- 2. Open the system. See ["Opening the System"](file:///C:/data/systems/pe430sc/en/it/x9719c40.htm#wp1064160) in "Troubleshooting Your System."
- 3. Disconnect the chassis intrusion switch cable from the INTRUDER connector on the system board. See [Figure 7](#page-55-1)-3.
- 4. Slide the chassis intrusion switch out of the securing bracket notch. See [Figure 7](#page-55-1)-3.

#### <span id="page-55-1"></span>**Figure 7-3. Removing and Installing the Chassis Intrusion Switch**

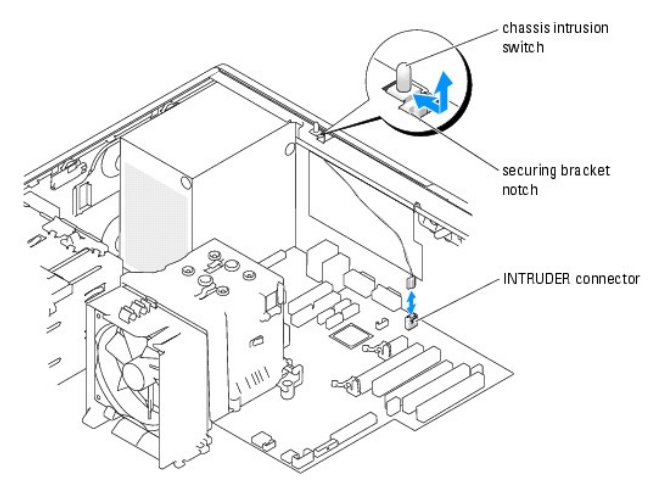

5. Remove the switch and its attached cable from the system.

### **Installing the Chassis Intrusion Switch**

- 1. Align the chassis intrusion switch with the securing bracket notch. See [Figure 7](#page-55-1)-3.
- 2. Slide the switch into the securing bracket notch.
- 3. Connect the switch cable to the INTRUDER connector on the system board.
- 4. Close the system. See "[Closing the System](file:///C:/data/systems/pe430sc/en/it/x9719c40.htm#wp1064180)" in "Troubleshooting Your System."
- 5. Reconnect the system to the electrical outlet, and turn on the system.

### <span id="page-55-0"></span>**System Board**

CAUTION: Only trained service technicians are authorized to remove the system cover and access any of the components inside the system.<br>Before performing any procedure, see your *Product Information Guide* for complete inf

**CAUTION: The heat sink can get hot during operation. To avoid burns, ensure that the system has sufficient time to cool before removing the system board.**

<span id="page-55-3"></span>The system board and system board tray are removed and replaced as a single assembly.

### **Removing the System Board**

- 1. Turn off the system and attached peripherals, and disconnect the system from the electrical outlet.
- 2. Open the system. See ["Opening the System"](file:///C:/data/systems/pe430sc/en/it/x9719c40.htm#wp1064160) in "Troubleshooting Your System."
- 3. Disconnect the following cables from the system board. See [Figure A](file:///C:/data/systems/pe430sc/en/it/x9719aa0.htm#wp1053486)-3.
	- l Two power-supply cables from the POWER P1 and POWER P2 connectors
- <span id="page-56-1"></span>l If applicable, diskette data cable from the FLOPPY connector
- l I/O panel cable from the FRONT PANEL connector
- l 5.25-inch device data cable from the IDE connector
- l Processor cooling fan cable from the FAN\_CPU connector
- 1 Card cage cooling fan cable from the CARD CAGE COOLING FAN connector
- l If applicable, SATA hard-drive data cable(s) from the SATA connector(s)
- 4. Remove all expansion cards and any attached cables. See "[Removing an Expansion Card"](file:///C:/data/systems/pe430sc/en/it/x9719c50.htm#wp1053437) in "Installing System Options."
- 5. Remove all memory modules. See "[Removing a Memory Module"](file:///C:/data/systems/pe430sc/en/it/x9719c50.htm#wp1054445) in ["Installing System Options.](file:///C:/data/systems/pe430sc/en/it/x9719c50.htm#wp1054181)"

**NOTE:** Record the memory-module socket locations to ensure proper reinstallation of the memory modules.

CAUTION: The processor and heat sink can become extremely hot. Allow sufficient time for the processor and heat sink to cool before handling.

**NOTICE:** To prevent damaging the processor, do not pry the heat sink off of the processor.

- 6. Remove the processor. See ["Removing the Processor"](file:///C:/data/systems/pe430sc/en/it/x9719c50.htm#wp1054510) in "Installing System Options."
- 7. Using a #2 Phillips screwdriver, remove the eight system board mounting screws that secure the system board to the chassis. See [Figure 7](#page-56-0)-4.
- 8. Using a #2 Phillips screwdriver, remove the two processor heat sink pivot mount screws and remove the pivot mount from the system board. See<br>[Figure 7](#page-56-0)-4.

<span id="page-56-0"></span>**Figure 7-4. System Board Mounting Points**

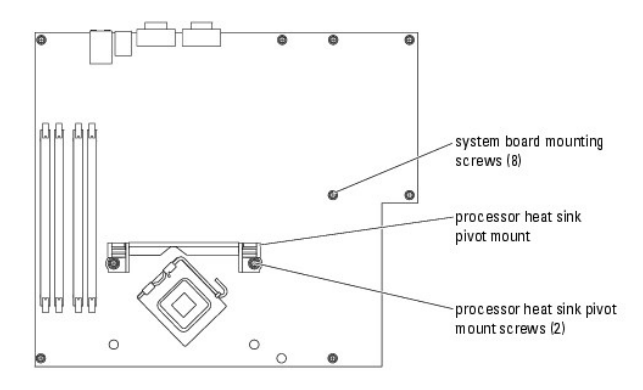

- 9. Carefully route any loose cables away from the edges of the system board.
- 10. Gently slide the system board toward the front of the system, then lift the system board up and out of the chassis.
- 11. Place the system board tray on a flat, nonconductive surface.

### **Installing the System Board**

- 1. Lower the system board into the chassis, aligning the I/O ports on the system board with the I/O connector openings on the back panel of the chassis.
- 2. Using a #2 Phillips screwdriver, install the eight screws on the system board that secure it to the chassis. See [Figure 7](#page-56-0)-4.
- 3. Using a #2 Phillips screwdriver, attach the processor heat sink pivot mount to the system board.

**NOTICE:** To prevent damaging the processor, clean the heat sink to remove any thermal grease and then apply fresh thermal grease to the processor before installing the heat sink.

- 4. Install the processor. See ["Replacing the Processor](file:///C:/data/systems/pe430sc/en/it/x9719c50.htm#wp1059738)" in "Installing System Options."
- 5. Install the memory modules in the same sockets from which they were removed. See ["Installing a Memory Module"](file:///C:/data/systems/pe430sc/en/it/x9719c50.htm#wp1054361) in "Installing System Options."
- 6. Install the expansion cards and connect any cables. See "[Installing an Expansion Card](file:///C:/data/systems/pe430sc/en/it/x9719c50.htm#wp1053357)" in "Installing System Options."
- 7. Connect the following cables that you removed in ["Removing the System Board.](#page-55-3)" See [Figure A](file:///C:/data/systems/pe430sc/en/it/x9719aa0.htm#wp1053486)-3.
	- l Two power-supply cables to the POWER P1 and POWER P2 connectors
	- l If applicable, diskette data cable to the FLOPPY connector
	- l I/O panel cable to the FRONT PANEL connector
	- l 5.25-inch device data cable to the IDE connector
	- l Processor cooling fan cable to the FAN\_CPU connector
	- 1 Card cage cooling fan cable to the CARD CAGE COOLING FAN connector
	- l If applicable, SATA hard-drive data cable(s) to the SATA connector(s)
- 8. Close the system. See "[Closing the System](file:///C:/data/systems/pe430sc/en/it/x9719c40.htm#wp1064180)" in ["Troubleshooting Your System](file:///C:/data/systems/pe430sc/en/it/x9719c40.htm#wp1043338)."
- 9. Reconnect the system to the electrical outlet, and turn on the system.

### <span id="page-58-0"></span> **Getting Help**

**Dell™ PowerEdge™ SC430 Systems Installation and Troubleshooting Guide**

- **O** Technical Assistance
- **O** Dell Enterprise Training and Certification
- **Problems With Your Order**
- **Product Information**
- **Returning Items for Warranty Repair or Credit**
- **Before You Call**
- **Contacting Dell**

### <span id="page-58-1"></span>**Technical Assistance**

If you need assistance with a technical problem, perform the following steps:

- 1. Complete the procedures in ["Troubleshooting Your System](file:///C:/data/systems/pe430sc/en/it/x9719c40.htm#wp1043338)."
- 2. Run the system diagnostics and record any information provided.
- 3. Make a copy of the **Diagnostics Checklist**, and fill it out.
- 4. Use Dell's extensive suite of online services available at Dell Support at **support.dell.com** for help with installation and troubleshooting procedures.

For more information, see "[Online Services](#page-58-2)."

5. If the preceding steps have not resolved the problem, call Dell for technical assistance.

**NOTE:** Call technical support from a phone near or at the system so that technical support can assist you with any necessary procedures.

**NOTE:** Dell's Express Service Code system may not be available in all countries.

When prompted by Dell's automated telephone system, enter your Express Service Code to route the call directly to the proper support personnel. If you do<br>not have an Express Service Code, open the **Dell Accessories** folder

For instructions on using the technical support service, see "[Technical Support Service"](#page-59-4) and "[Before You Call](#page-60-0)."

**NOTE:** Some of the following services are not always available in all locations outside the continental U.S. Call your local Dell representative for information on availability.

### <span id="page-58-2"></span>**Online Services**

You can access Dell Support at **support.dell.com**. Select your region on the **WELCOME TO DELL SUPPORT** page, and fill in the requested details to access help tools and information.

You can contact Dell electronically using the following addresses:

l World Wide Web

**www.dell.com/**

**www.dell.com/ap/** (Asian/Pacific countries only)

**www.dell.com/jp** (Japan only)

**www.euro.dell.com** (Europe only)

**www.dell.com/la** (Latin American countries)

**www.dell.ca** (Canada only)

l Anonymous file transfer protocol (FTP)

#### **ftp.dell.com/**

Log in as user:anonymous, and use your e-mail address as your password.

l Electronic Support Service

support@us.dell.com

apsupport@dell.com (Asian/Pacific countries only)

<span id="page-59-5"></span>**support.jp.dell.com** (Japan only)

#### **support.euro.dell.com** (Europe only)

l Electronic Quote Service

sales@dell.com

apmarketing@dell.com (Asian/Pacific countries only)

- sales\_canada@dell.com (Canada only)
- l Electronic Information Service

info@dell.com

### **AutoTech Service**

Dell's automated technical support service—AutoTech—provides recorded answers to the questions most frequently asked by Dell customers about their portable and desktop computer systems.

When you call AutoTech, use your touch-tone telephone to select the subjects that correspond to your questions.

The AutoTech service is available 24 hours a day, 7 days a week. You can also access this service through the technical support service. See the contact information for your region.

### **Automated Order-Status Service**

To check on the status of any Dell™ products that you have ordered, you can go to support.dell.com, or you can call the automated order-status service. A<br>recording prompts you for the information needed to locate and repo

### <span id="page-59-4"></span>**Technical Support Service**

Dell's technical support service is available 24 hours a day, 7 days a week, to answer your questions about Dell hardware. Our technical support staff use computer-based diagnostics to provide fast, accurate answer

To contact Dell's technical support service, see ["Before You Call](#page-60-0)" and then see the contact information for your region.

### <span id="page-59-0"></span>**Dell Enterprise Training and Certification**

Dell Enterprise Training and Certification is available; see **www.dell.com/training** for more information. This service may not be offered in all locations.

### <span id="page-59-1"></span>**Problems With Your Order**

If you have a problem with your order, such as missing parts, wrong parts, or incorrect billing, contact Dell for customer assistance. Have your invoice or packing slip available when you call. See the contact information for your region.

### <span id="page-59-2"></span>**Product Information**

If you need information about additional products available from Dell, or if you would like to place an order, visit the Dell website at **www.dell.com**. For the telephone number to call to speak to a sales specialist, see the contact information for your region.

### <span id="page-59-3"></span>**Returning Items for Warranty Repair or Credit**

Prepare all items being returned, whether for repair or credit, as follows:

1. Call Dell to obtain a Return Material Authorization Number, and write it clearly and prominently on the outside of the box.

For the telephone number to call, see the contact information for your region.

- 2. Include a copy of the invoice and a letter describing the reason for the return.
- 3. Include a copy of any diagnostic information (including the Diagnostics Checklist) indicating the tests you have run and any error messages reported by

the system diagnostics.

- <span id="page-60-3"></span>4. Include any accessories that belong with the item(s) being returned (such as power cables, media such as CDs and diskettes, and guides) if the return is for credit.
- 5. Pack the equipment to be returned in the original (or equivalent) packing materials.

You are responsible for paying shipping expenses. You are also responsible for insuring any product returned, and you assume the risk of loss during shipment to Dell. Collect-on-delivery (C.O.D.) packages are not accepted.

Returns that are missing any of the preceding requirements will be refused at our receiving dock and returned to you.

### <span id="page-60-0"></span>**Before You Call**

 $\mathsf I$ 

**NOTE:** Have your Express Service Code ready when you call. The code helps Dell's automated-support telephone system direct your call more efficiently.

Remember to fill out the <u>Diagnostics Checklist</u>. If possible, turn on your system before you call Dell for technical assistance and call from a telephone at or near<br>the computer. You may be asked to type some commands at

<span id="page-60-2"></span>CAUTION: Before servicing any components inside your computer, see your Product Information Guide for important safety information.

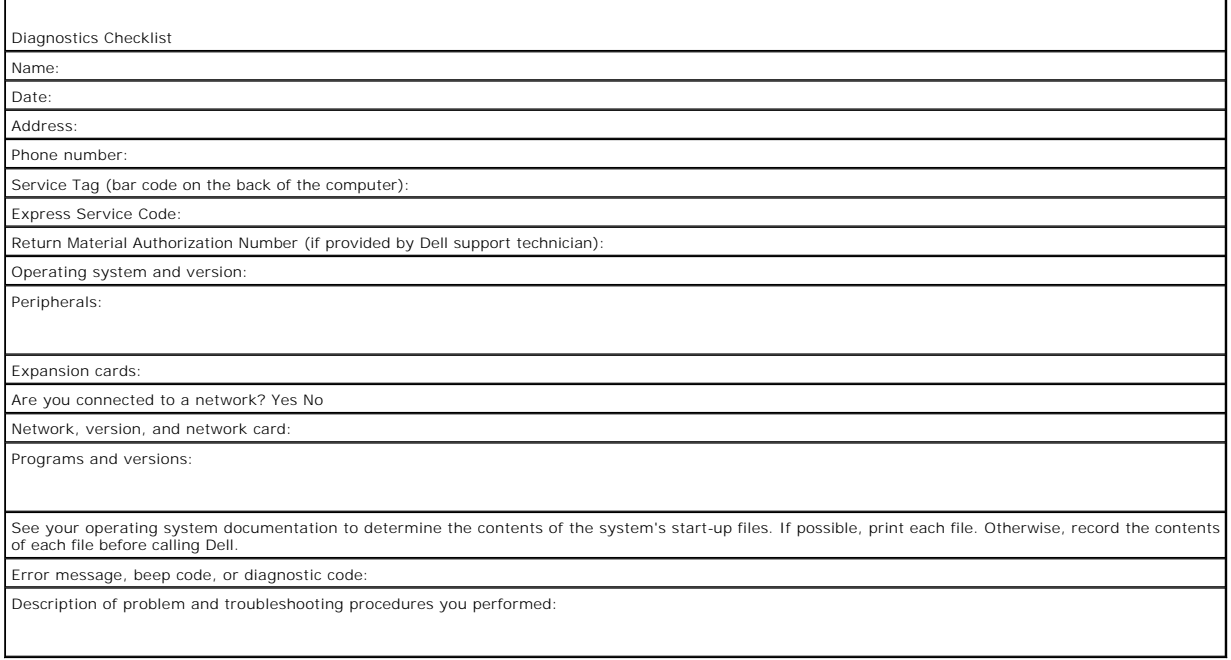

### <span id="page-60-1"></span>**Contacting Dell**

To contact Dell electronically, you can access the following websites:

- l **www.dell.com**
- l **support.dell.com** (technical support)
- l **premiersupport.dell.com** (technical support for educational, government, healthcare, and medium/large business customers, including Premier, Platinum, and Gold customers)

For specific web addresses for your country, find the appropriate country section in the table below.

**NOTE:** Toll-free numbers are for use within the country for which they are listed.

NOTE: In certain countries, technical support specific to Dell Inspiron™ XPS computers is available at a separate telephone number listed for participating countries. If you do not see a telephone number listed that is specific for Inspiron XPS computers, you may contact Dell through the technical support number listed and your call will be routed appropriately.

When you need to contact Dell, use the electronic addresses, telephone numbers, and codes provided in the following table. If you need assistance in

determining which codes to use, contact a local or an international operator.

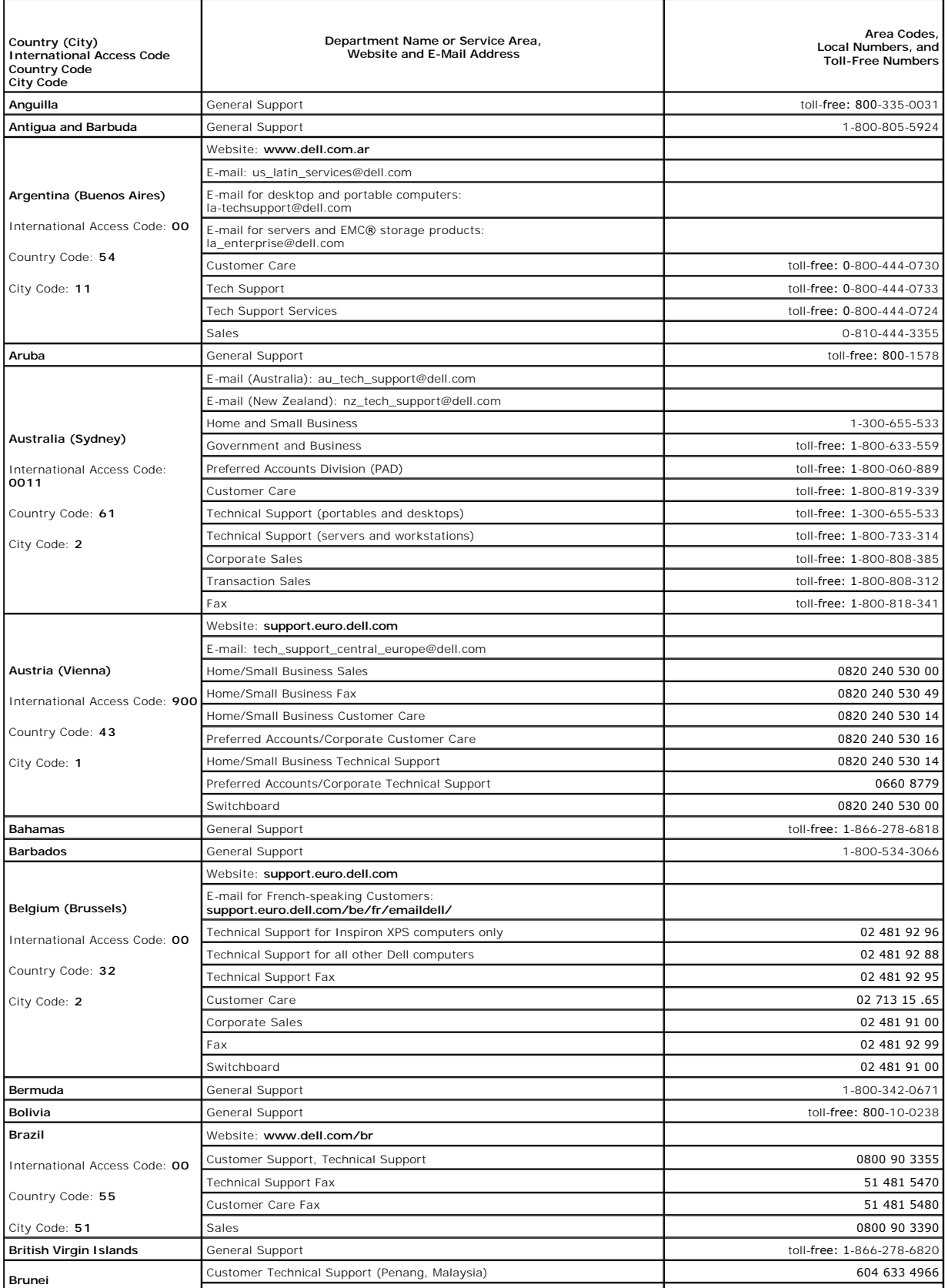

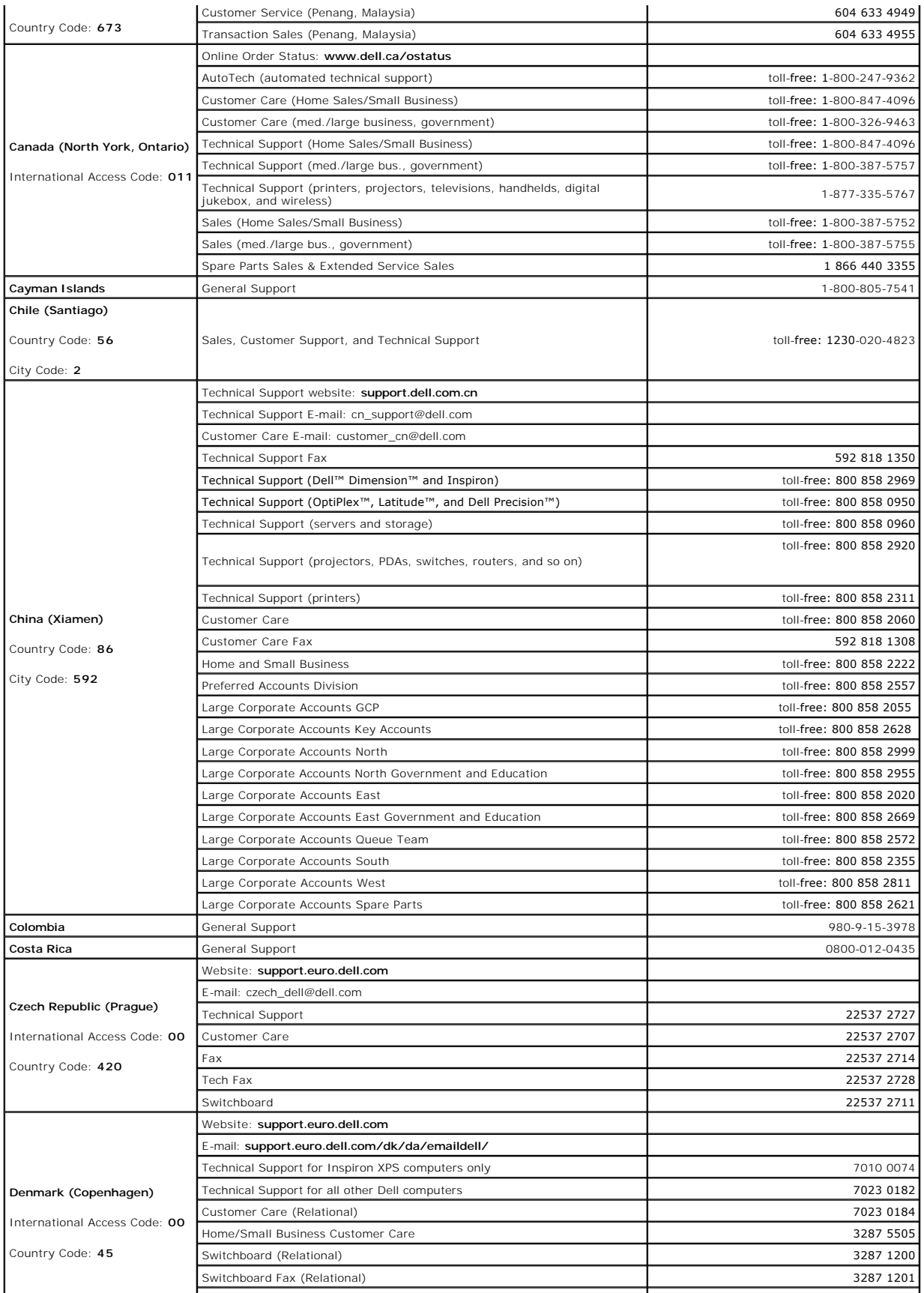

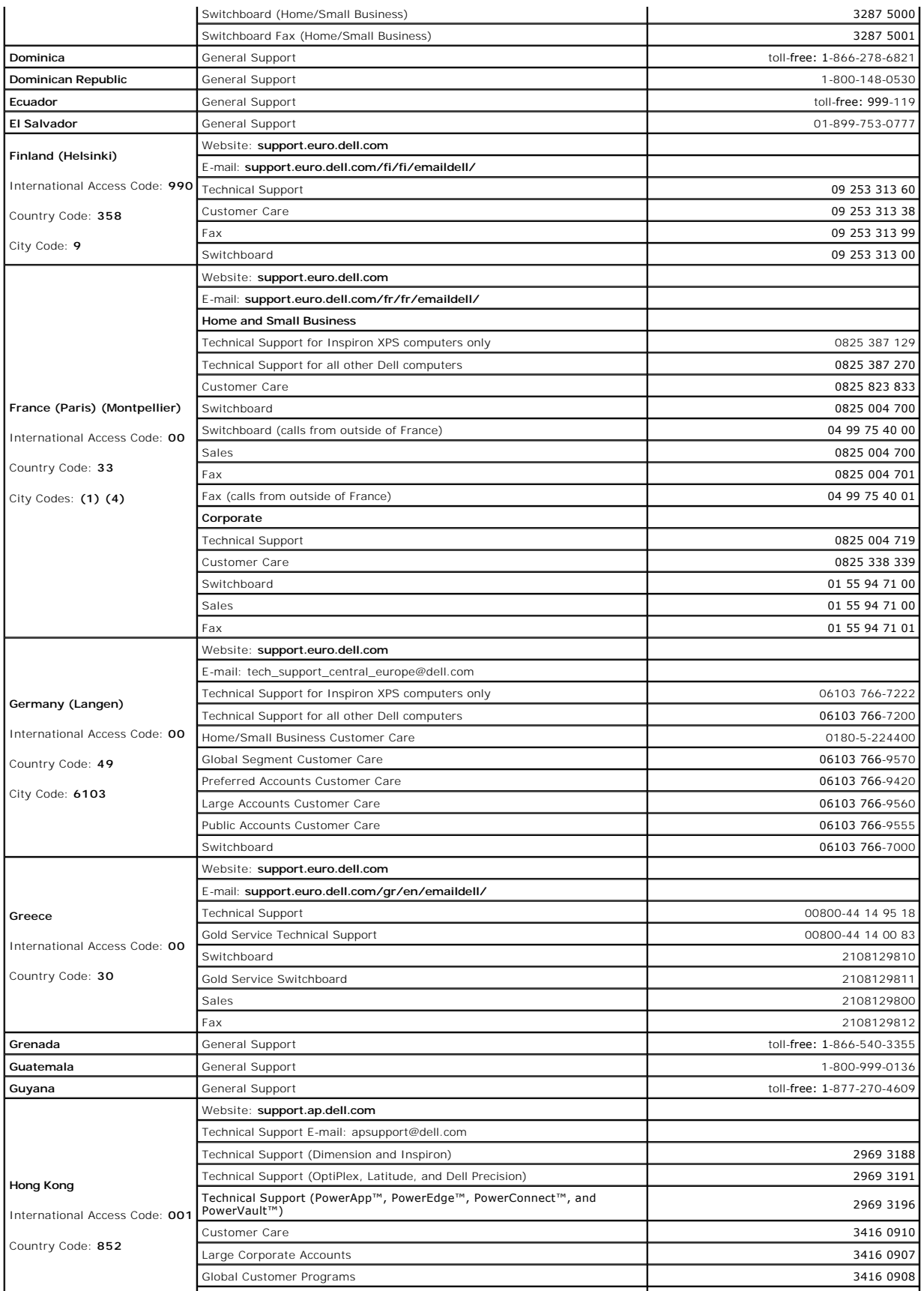

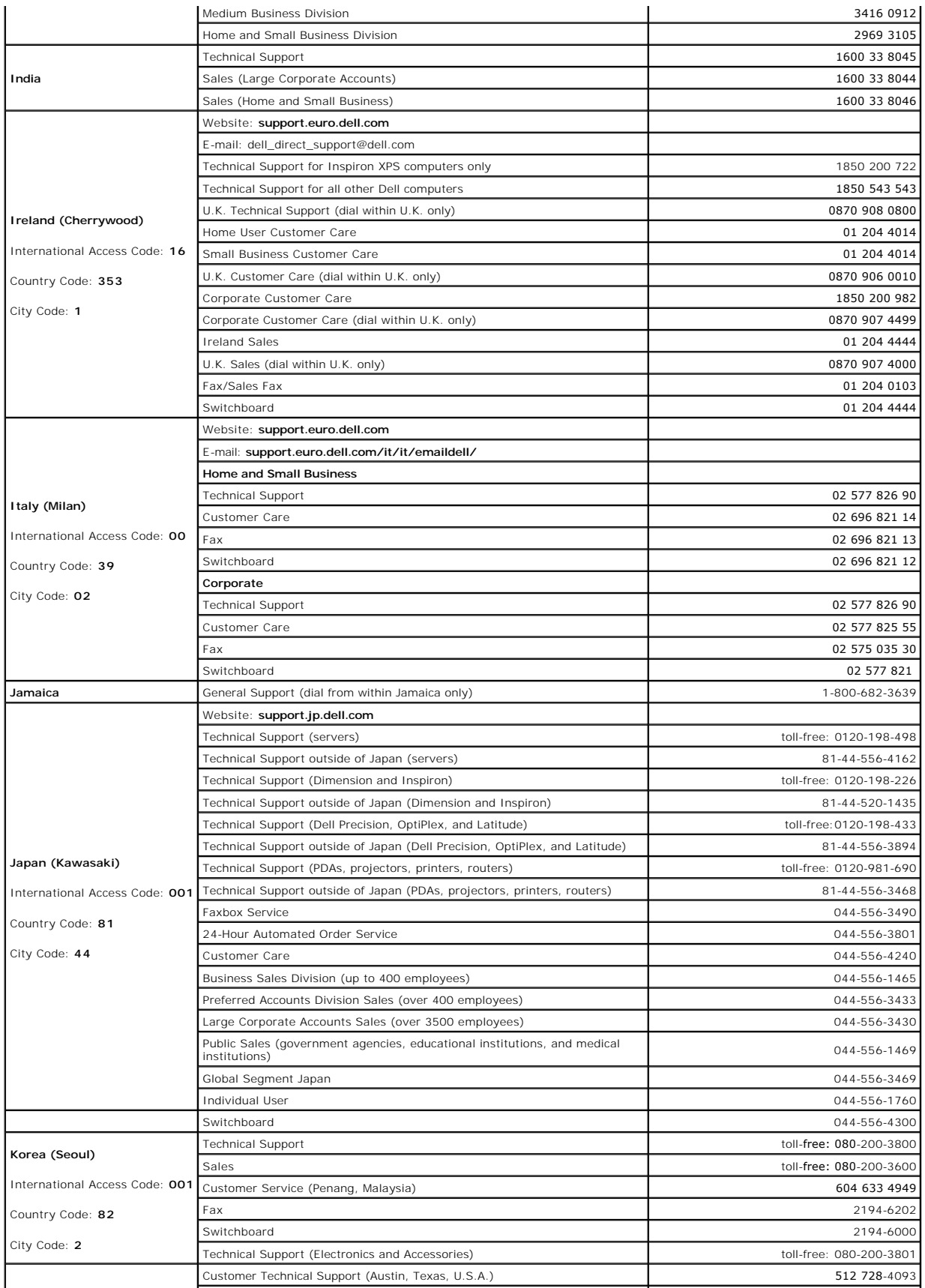

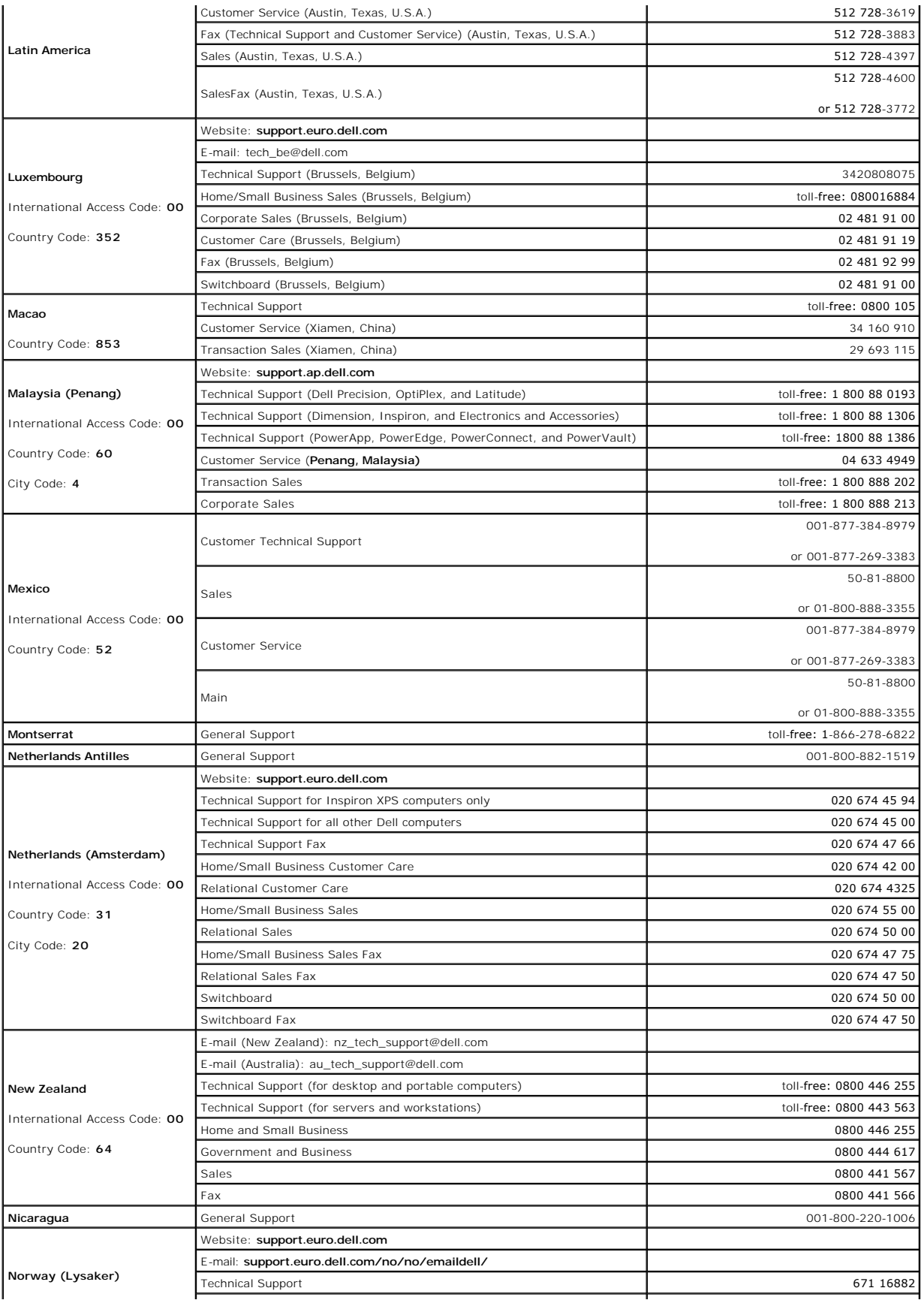

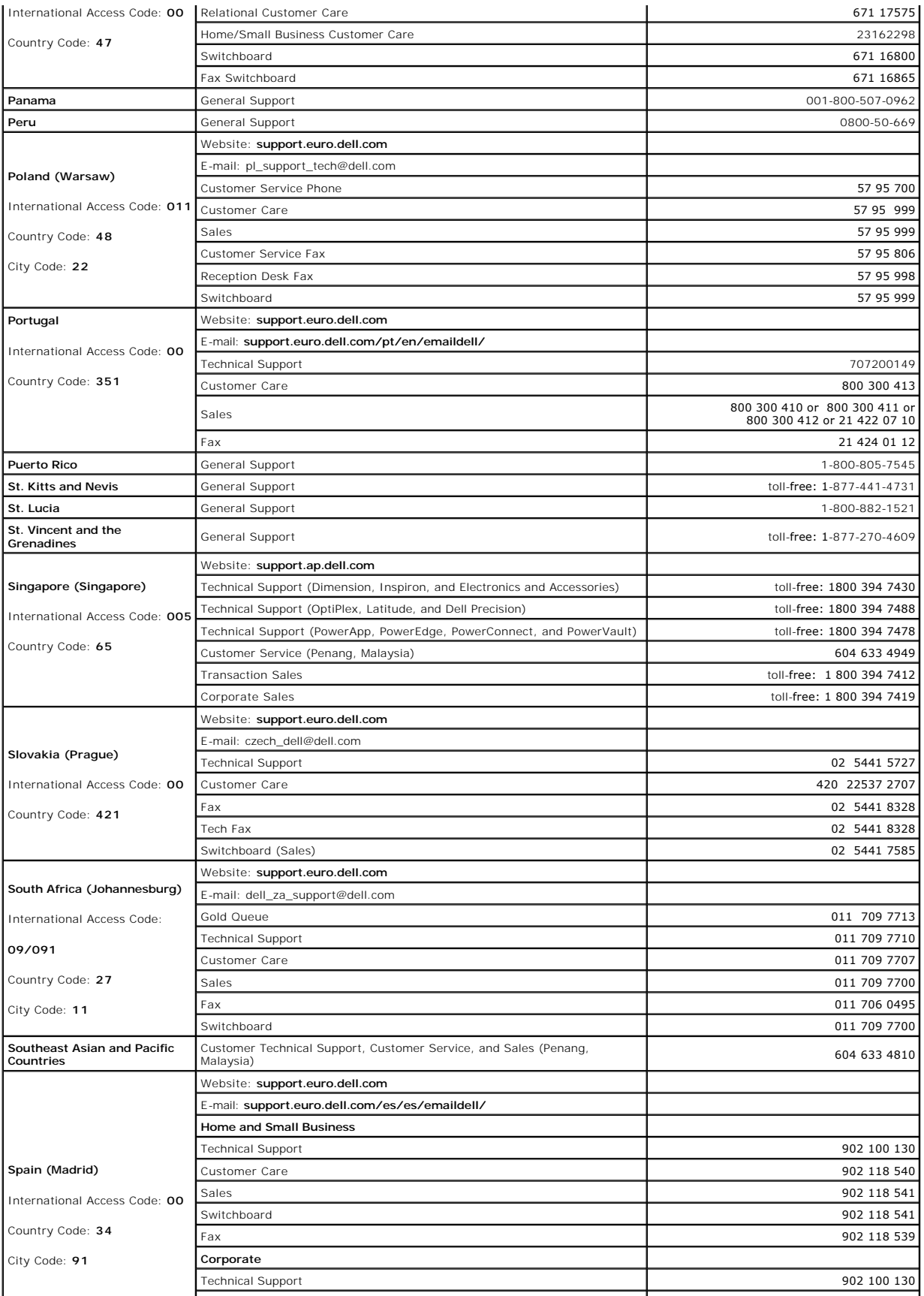

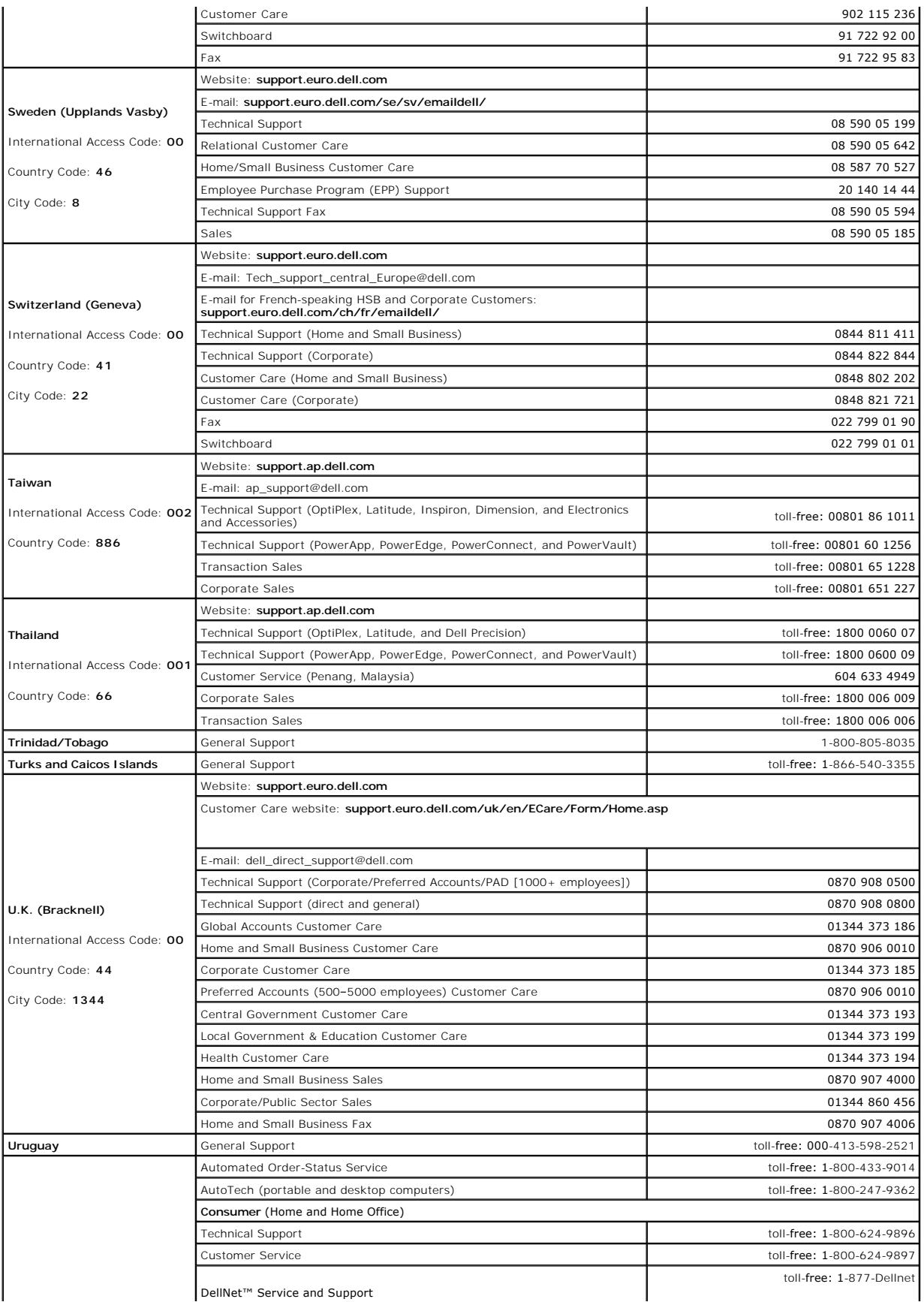

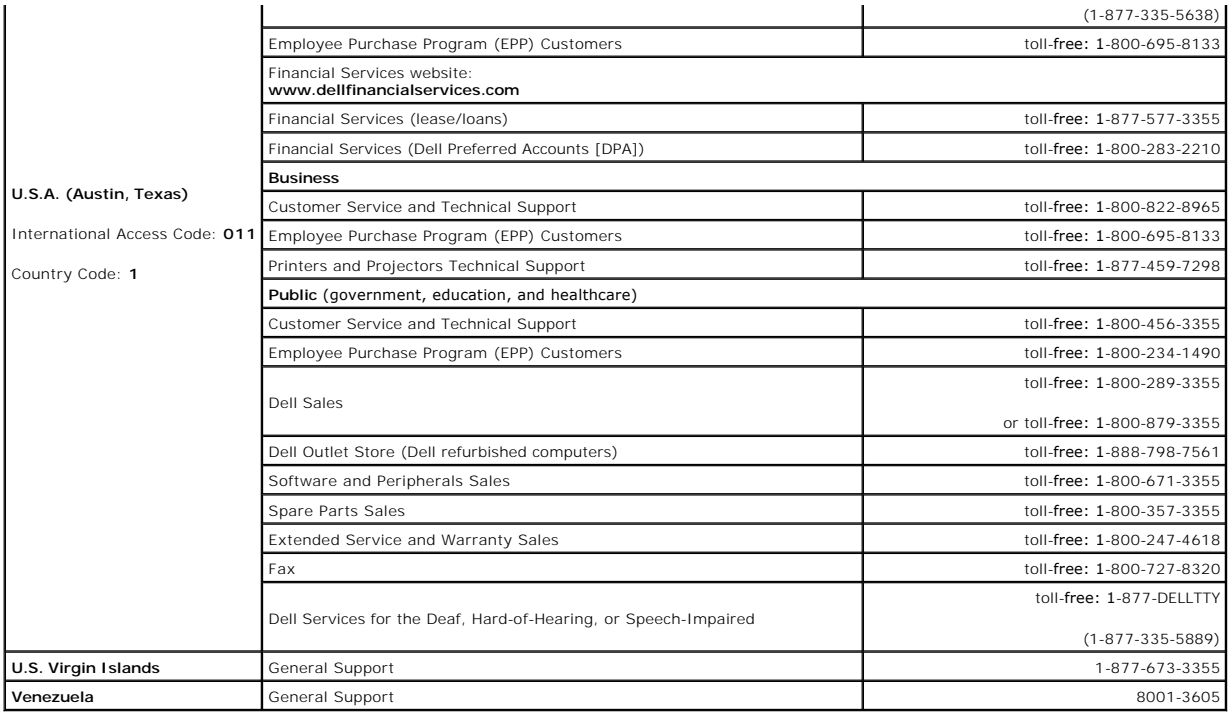